# 18. 経審分析シミュレーションについて

「経審分析シミュレーション」では経審評点を算出し、結果モニタ、シミュレーション、印刷等を 行うことができます。

# 18-1 経審分析シミュレーションの起動

業務選択メニューから「経審分析シミュレーション」をクリックすると、確認ダイアログを表示し ます。[はい]をクリックすると「経審分析シミュレーション」が起動し、「建設業.NET-経審分 析」内に「分析情報選択」画面が開きます。

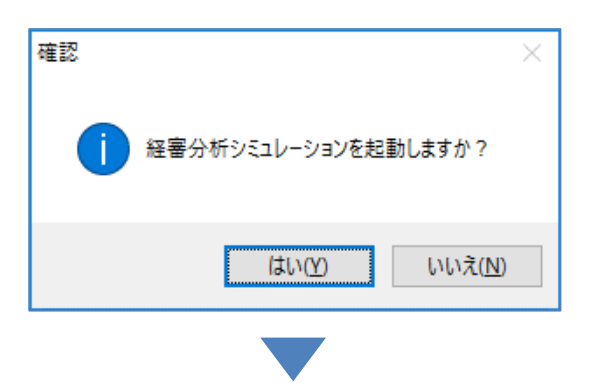

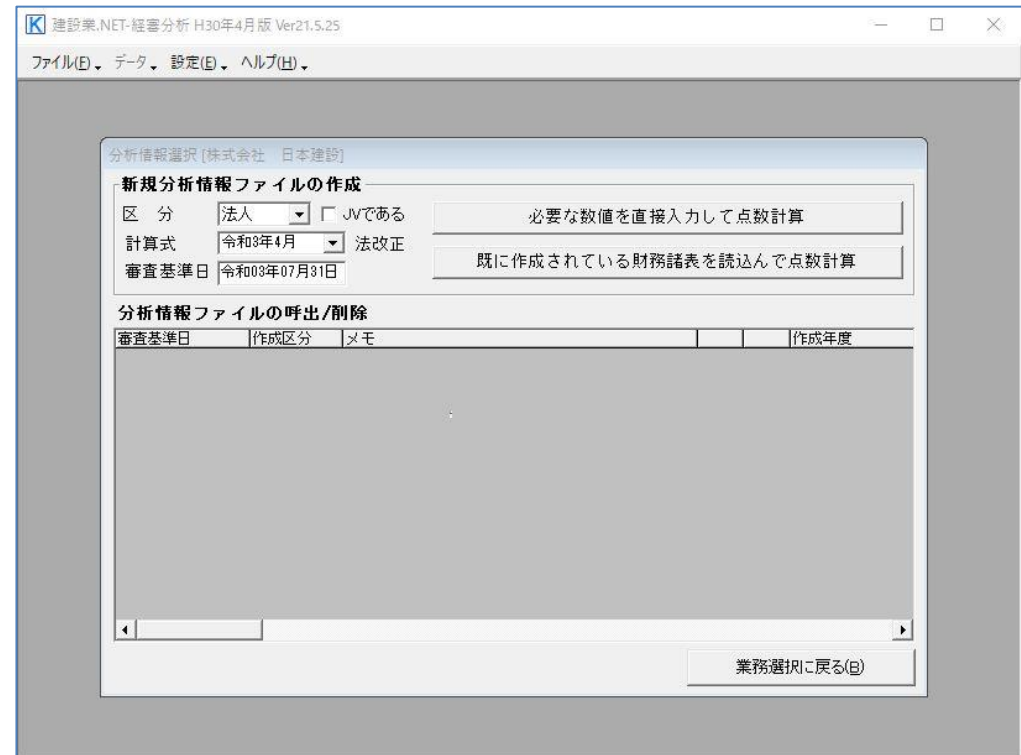

# 18-2 分析情報選択

分析情報ファイルの新規作成や、既に作成したファイルの呼出・削除などの処理をします。

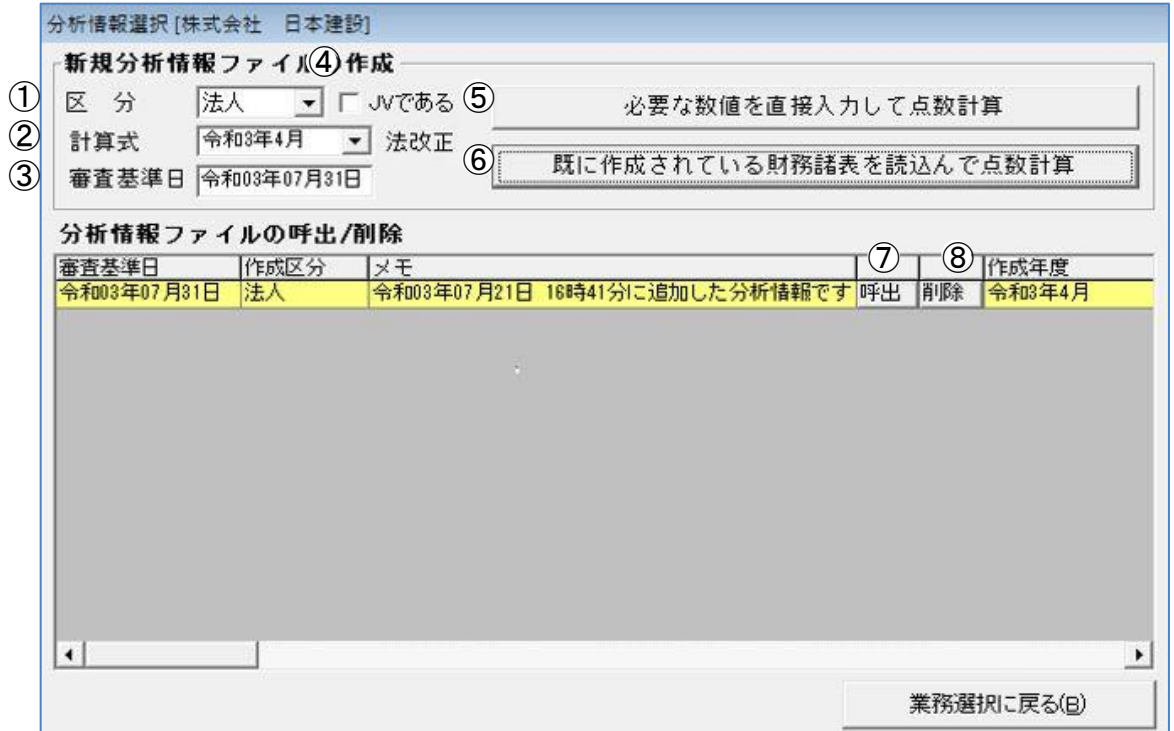

[業務選択に戻る]…「分析情報選択」画面を閉じ、「メニュー:業務選択」画面へ戻ります。

#### ①区分

〈法人〉〈個人〉から区分を選択します。

#### ②計算式

各決算期の経審の計算方法を選択します。

#### ③審査基準日

日付ビルダが開きますので、審査基準日を入力します。

- 「経営状況分析申請書」の「審査基準日」に入力があると、その日付を反映します。
- ※同一の審査基準日について、複数データを作成することはできません。シミュレーションデータは上書き されますので、ご注意ください。複数作成したい場合は審査基準日を[呼出]をクリックして、既に存在 するデータの審査基準日を変更してから、再作成してください。

### ④JV である

JV(共同企業体)の場合はチェックをいれます。

JV データの場合は入力手順が通常の法人や個人の場合と大幅に異なります。点数計算を行う際に は、構成員の各評点が予め算出されていることが前提です。

#### ⑤必要な数値を入力して点数計算

クリックすると「各種情報入力・設定」画面が開き、必要な情報を手入力することができます。

#### ⑥既に作成されている財務諸表を読込んで点数計算

クリックすると「財務諸表の選択」画面が開き、作成した財務諸表データを読込みます。

#### ⑦呼出

「作業メニュー」画面を開きます。既に作成した分析情報ファイルの編集や、結果モニタ、シミ ュレーション、全体印刷を行うことができます。

#### ⑧削除

・基本情報/激変緩和

クリックすると作成した分析情報ファイルを削除します。

### 18-2-1 分析情報ファイルの新規作成

#### ・必要な数値を入力して点数計算をする場合

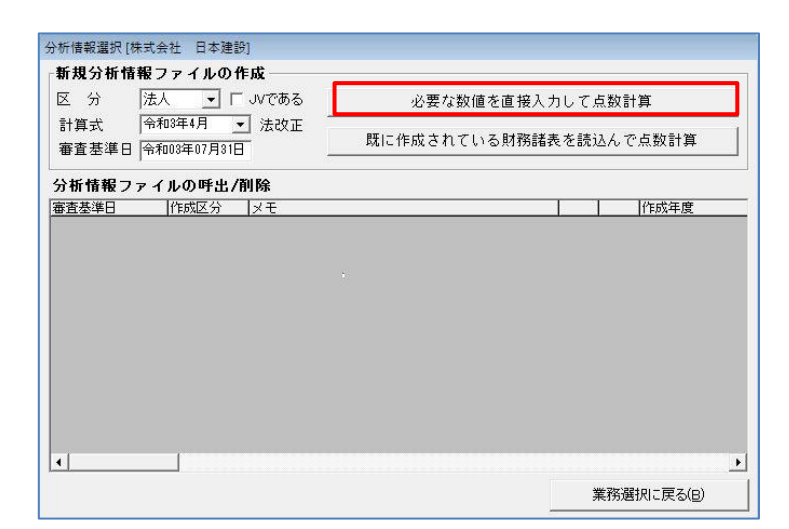

- (1)「分析情報選択」画面で①~④ま でを設定し、⑤[必要な数値を入 力して点数計算]をクリックする と「各種情報入力・設定」画面が 開きます。 各項目に必要な数値の入力・設定 を行います。
- (2)入力画面はタブで切り替えを行いま す。

「基本情報/激変緩和」画面の基本情 報は設定が自動で反映します。

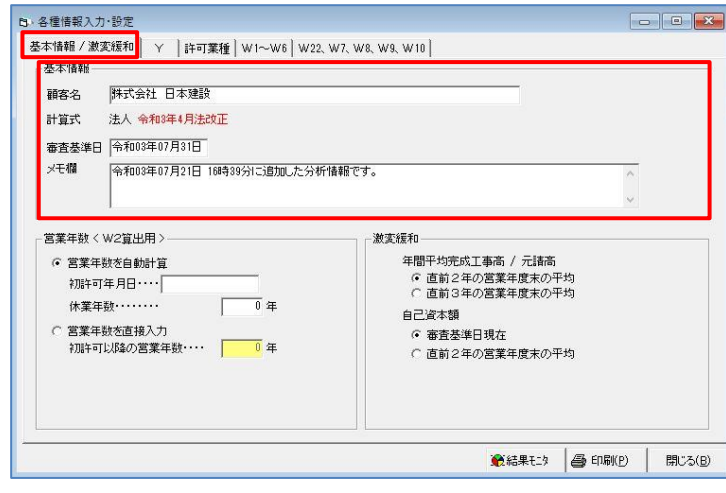

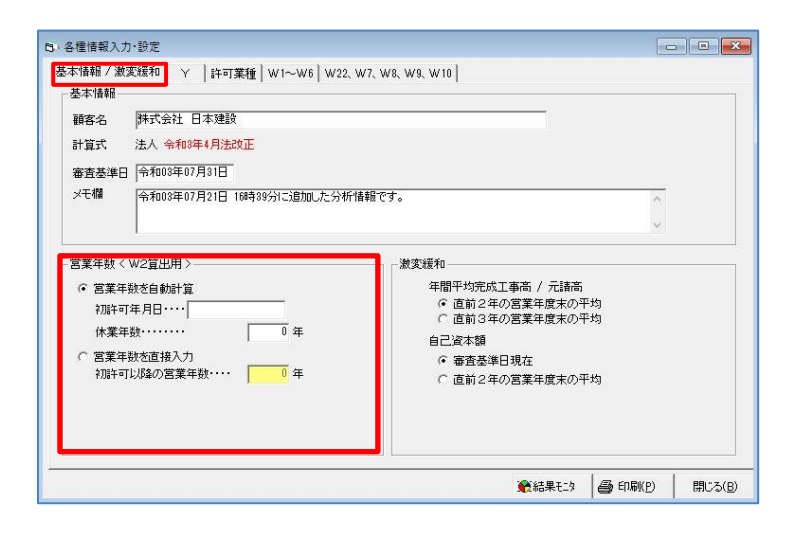

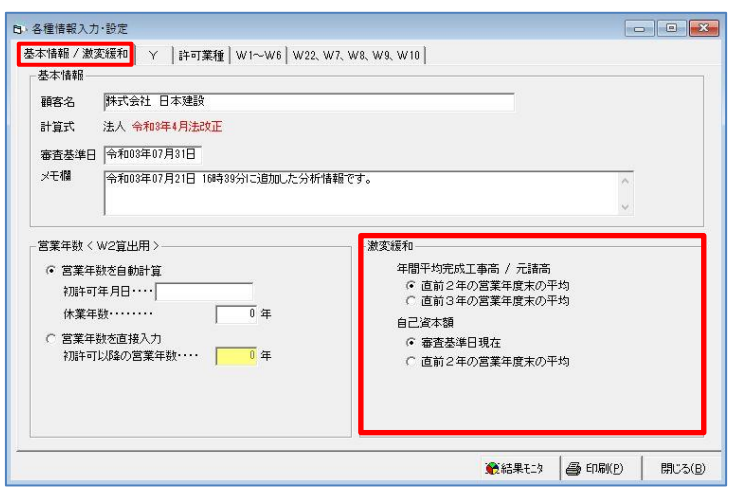

- (2)営業年数の設定をします。 『営業年数を自動計算』する場合 は、許可年月日及び休業年数を登 録します。 『営業年数を直接入力』する場合
	- は、計算した年数を入力します。

(3) 激変緩和の設定をします。 「年間平均完成工事髙・元請完成 工事高について、直前2年平均か 直前3年平均を選択します。 自己資本額について、審査基準日 現在(基準決算)または直前2年 平均のいずれかを選択します。 一般的には額が大きい方を選択 します。

### ・Y(Y 算出用、X2 算出用)

法人成りの場合は直近1期分のみで計算します。合併、分割時経営状況分析は公認会計士、税理 士などが作成した合併財務諸表、分割財務諸表により計算します。特殊な場合は計算方法が異な りますので、事前に審査行政庁や株式会社経営状況分析センターなどにお問い合わせください。

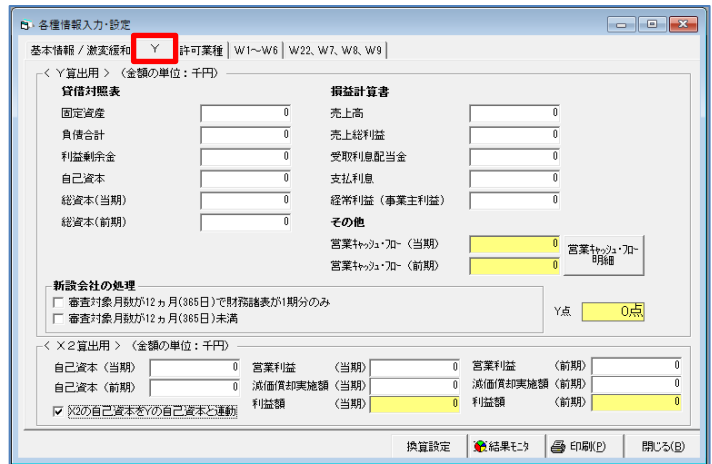

- (1)「Y」のタブをクリックします。
	- Y 算出用、X2 算出用入力の各欄を 入力します。
	- ※決算期変更があった場合、損益計 算書の値は換算後の金額になりま す。
	- ※新設法人または新規に事業を開始 した個人事業者で、設立または事業 開始から 365 日に満たない場合、 法人設立日(個人事業者の場合は事 業開始日)から365日 (閏年は 366日)経過していないと経営状 況 Y 点は O 点になります。必ず、 新設会社欄の該当箇所にチェック を入れてください。
	- ※新設法人または新規に事業を開始 した個人事業者で、設立または事業 開始から満 1 年の場合、法人設立日 (個人事業者の場合は事業開始日) から満 1 年の場合、Y 点は計算され ます。必ず、新設会社欄の該当箇所 にチェックを入れてください。
	- (2)「営業キャッシュ・フロー明細] をクリックすると営業キャッシ ュ・フロー明細画面を表示します。

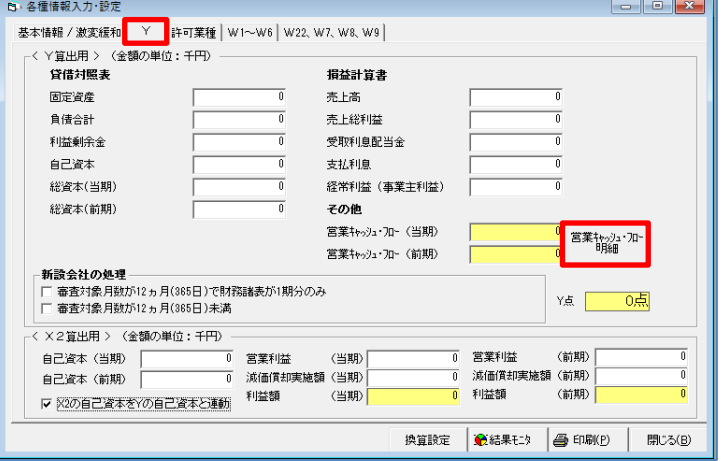

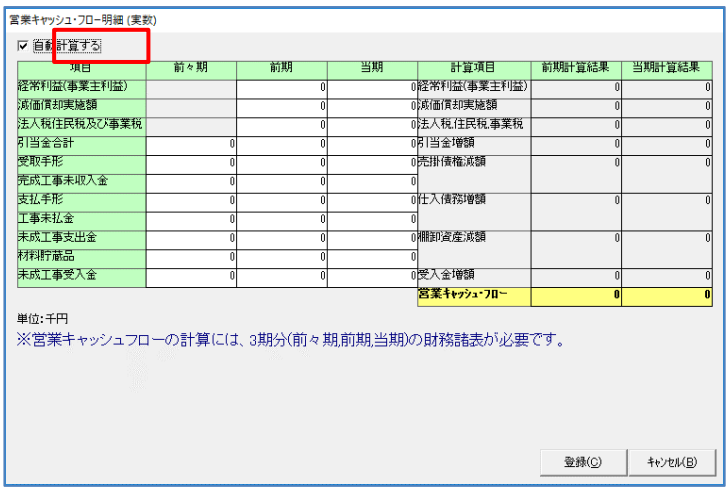

#### ・許可業種

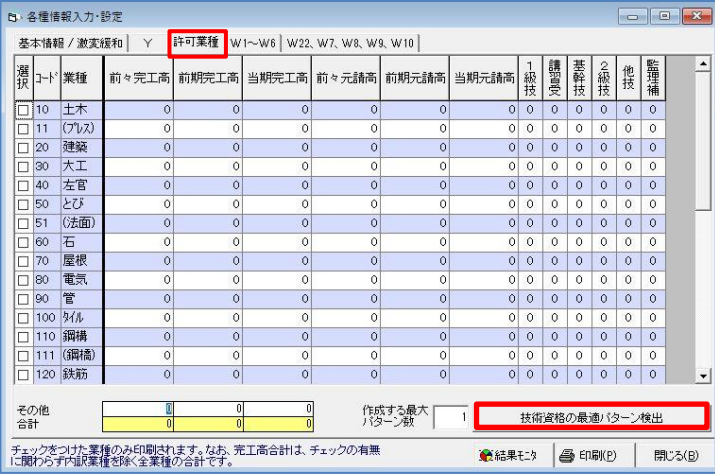

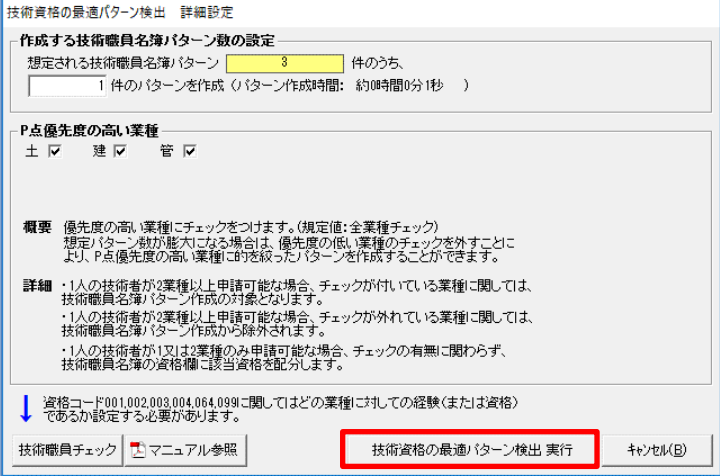

(3)「営業キャッシュ・フロー」を計算 する場合は左上の「自動計算する」 のチェックを付け、税務申告添付決 算な

> どを参考に入力し、[登録]をクリ ックしてください。

> 「営業キャッシュ・フロー」が算出 済でしたら、「自動計算する」のチ ェックを外し、直接「営業キャッシ ュ・フロー」を入力することもでき ます。

- (1)業種ごとの完成工事高、元請工事 高、技術職員数などを入力します。 選択した業種欄には必ずチェッ クを付けてください。 [技術職員の最適パターン検出] をクリックすると、詳細設定の画 面を表示します。
- (2)技術職員の最適パターンを検出し ます。 [技術職員の最適パターン実行] をクリックしてください。
	- ※平成 20 年 4 月の建設業法改正に より、経営事項審査では技術職員は 1人あたり2業種までに制限が設 けられました。そのため、複数の許 可業種を持つ場合はどの業種に技 術職員を割り当てるかで点数が変わっ てきます。

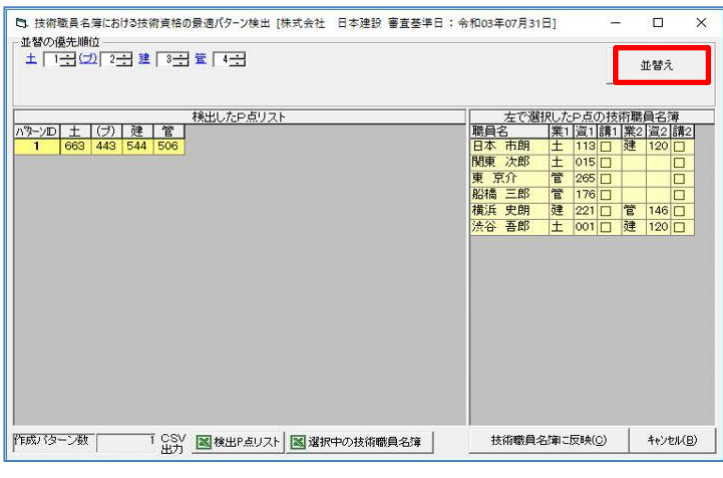

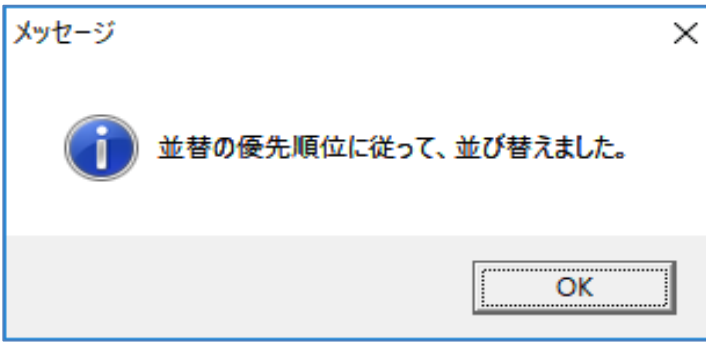

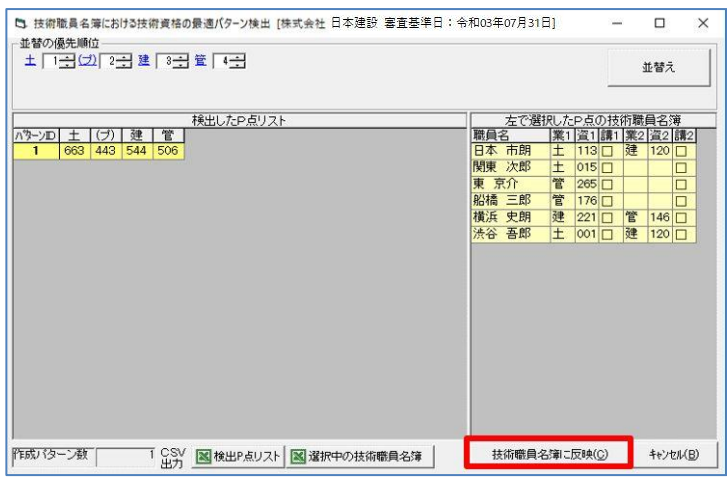

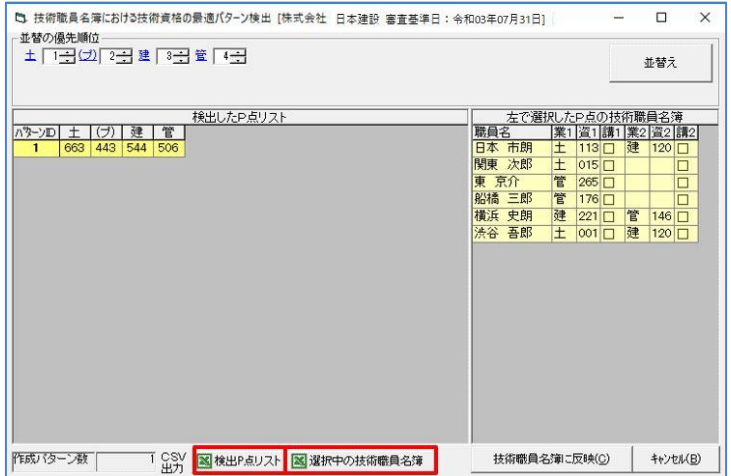

(3)並替えの優先順位の数字を選択し、 [並替え]をクリックすると、メッ セージを表示します。

- (4) [OK] をクリックすると並び替 えを行い、(3)の画面に戻り ます。
- (5)[技術職員名簿に反映]をクリッ クすると、情報を反映して(1) の画面に戻ります。

(6) [検出 P 点リスト][選択中の技 術職員名簿]をクリックすると、 それぞれ CSV 出力画面を表示し、 CSV データを出力できます

#### $\cdot$  W1 $\sim$ W6

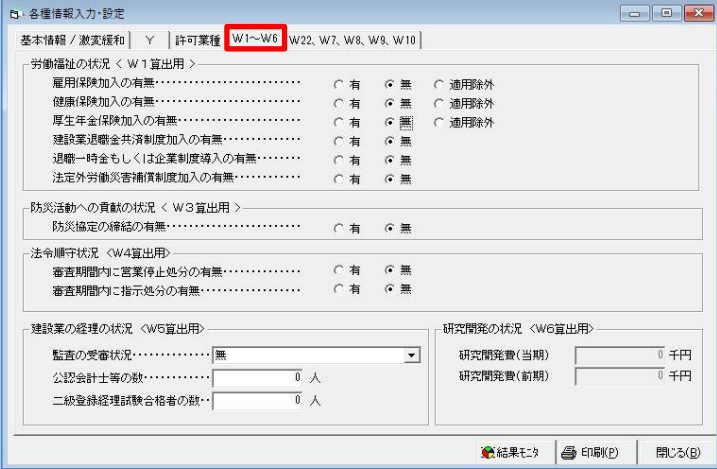

(1)労働福祉の状況、防災活動への 貢献状況、法令順守状況、建設業 の経理の状況、研究開発の状況を 入力します。

(1)建設業の営業継続の状況、建設機 械の所有及びリース台数など、 W1~W6に続いて社会性等審査 項目を入力します。

## ・W22、W7、W8、W9、W10

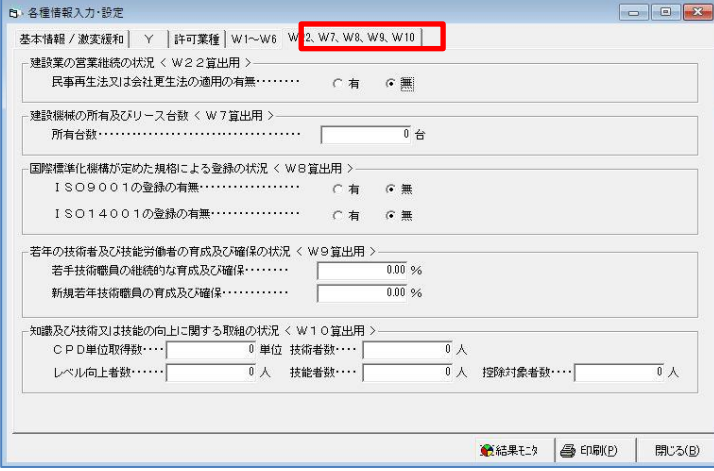

## ・既に作成されている財務諸表を読込んで点数計算をする場合

「既に作成されている財務諸表を読込んで点数計算をする場合」からデータ作成した場合も、総 合評定値 P 点をシミュレーションするには不足している情報を入力する必要があります。

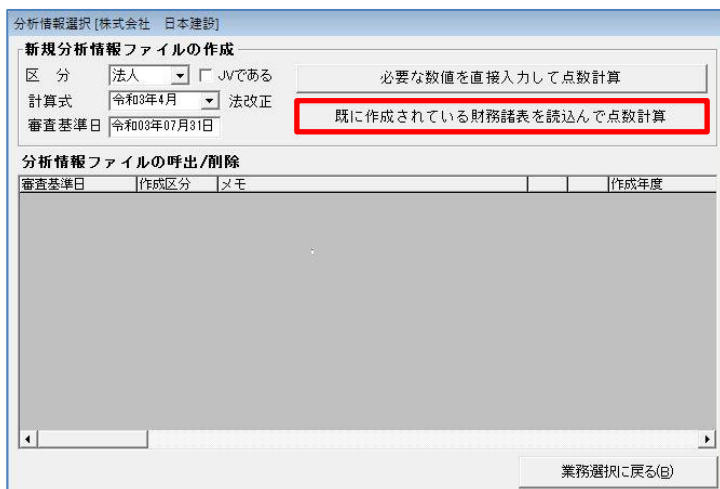

(1)「分析情報選択」画面(2p 参照) で①~④までを設定し、⑥[既に 作成されている財務諸表を読込 んで点数計算] をクリックすると 「財務諸表の選択」画面が開きま す。

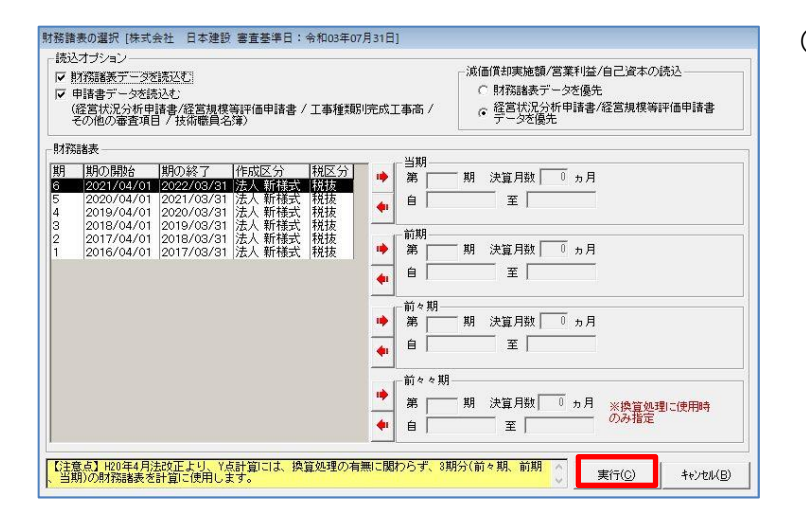

- (2)財務諸表のデータを 3 期分選択して 点数計算を行います。該当の当期、 前期、前々期を選択します。 画面左側の財務諸表の期を選択し、 該当の期の[→]をクリックします。 (リセットは[←]をクリックします。) 「読込オプション」の設定を確認して [実行]します。
	- ※「減価償却実施額/営業利益/自己資本の 読込」は「財務諸表」から読み込むか、 「申請書」から読み込むか確認してくだ さい。
	- ※決算期変更がある場合は、前々々期も必 要な場合があります。当期分以外財務諸 を作成していない場合は当期分のみ読み 込み、 そのほかの情報は後で入力もでき ます。
- (3) 各項目の数値を読込んだ状態で 「各種情報入力・設定」画面が開 きます。このあとの操作方法は 「必要な数値を入力して点数計算を する場合」と同様になります。 (3p~参照してください)

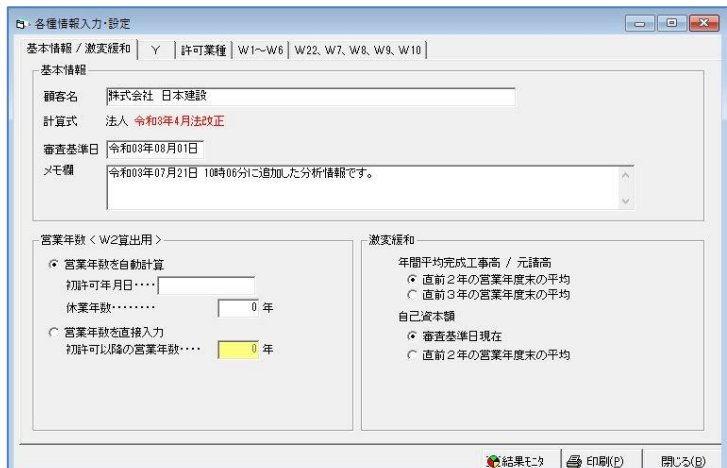

・データが重複した場合

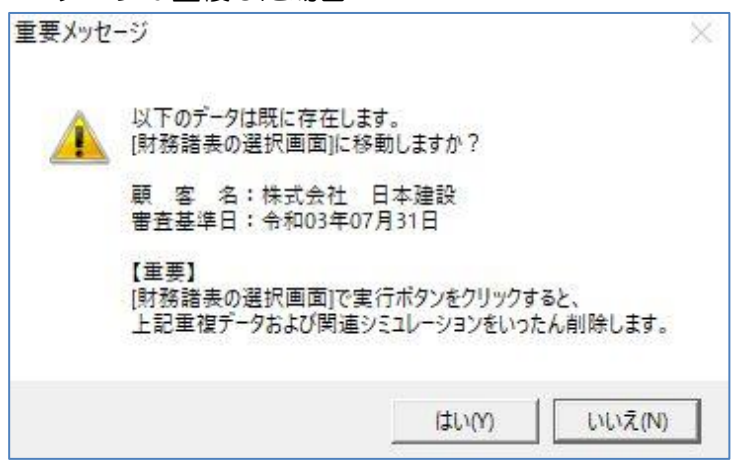

※すでに作成した分析情報ファイルの審査 基準日と③審査基準日の日付が同じ設定 のまま[既に作成されている財務諸表を 読込んで点数計算]をクリックすると、 重複データとみなしアラートを表示しま す。

上書きする場合は[はい]を、別に保存する 場合は[いいえ]にします。

別に保存する場合は新規ファイル作成時 に別の審査基準日にしてください。

# 18-2-2 分析情報ファイルの結果確認

読み込んだ財務諸表、入力した数値をもとにシミュレーション結果を確認できます。

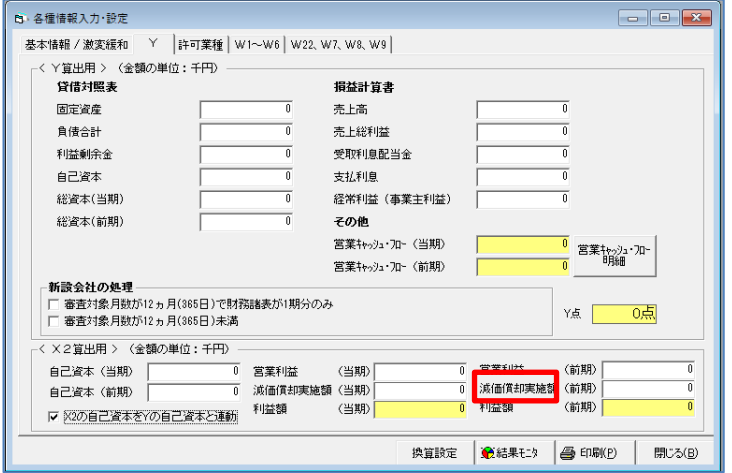

(1)各種情報入力・設定画面で[結果 モニタ] をクリックします。 ※経営状況 Y 点だけを確認したい場 合は、左図の Y 算出用のみの入力で 確認できます。

#### ・Y の結果

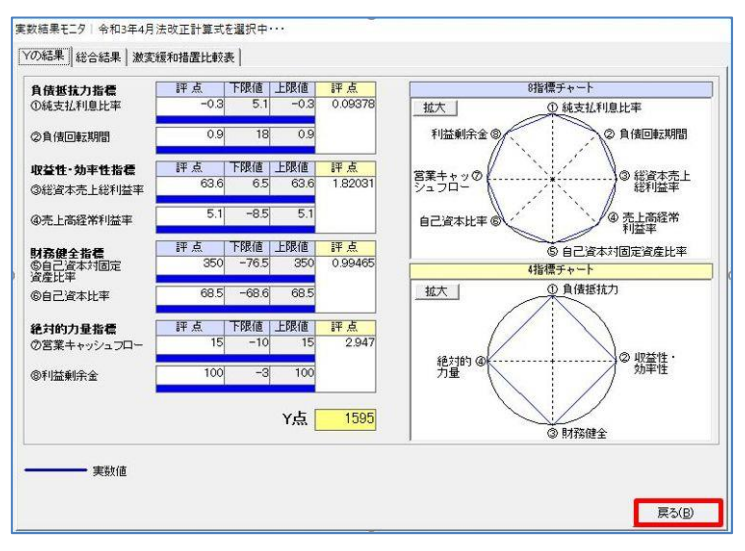

- (1)Y の入力した数値を基に、計算結 果を表示します。 「戻る」をクリックすると「各種
	- 情報入力・設定」画面に戻ります。

#### ・総合結果 実数結果モニタ | 令和3年4月法改正計算式を選択中・・・

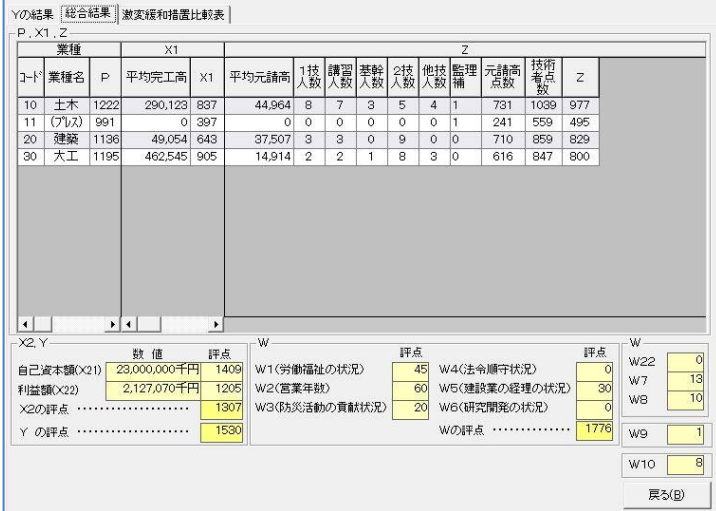

(1)すべての項目の入力した数値を基 に、業種別総合評定値 P 点の計 算結果を表示します。

[戻る] をクリックすると「各種 情報入力・設定」画面に戻ります。

# 18-2-3 JV(共同企業体)の客観点数算出

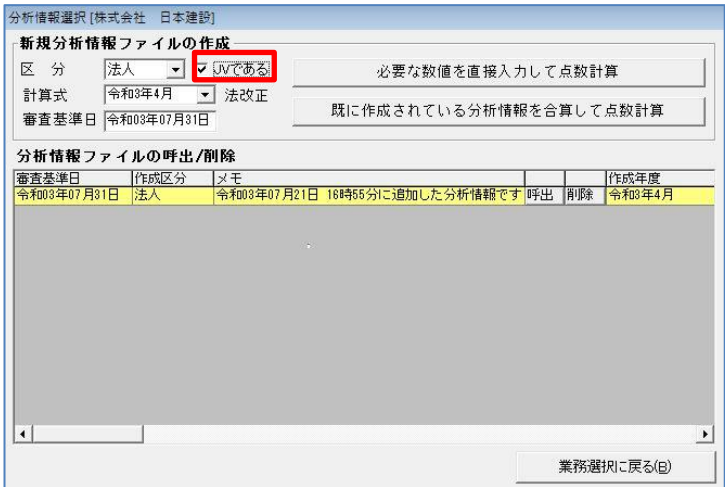

(1)『JV である』にチェックを入れ て、[必要な数値を直接入力して 点数計算]もしくは[既に作成さ れている分析情報を合算して点 数計算]をクリックすると、JV データを作成します。

### ・必要な数値を直接入力して点数計算

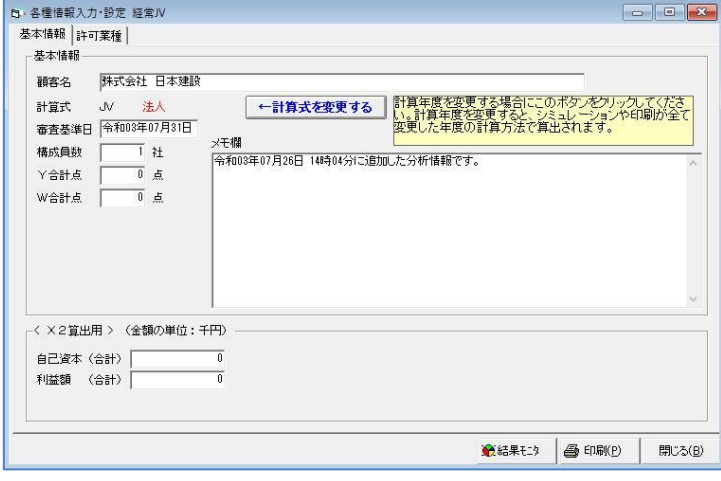

# (1)[必要な数値を直接入力して点数 計算]をクリックして「各種情報 入力・設定 経常 JV」画面を表 示します。 「構成員数」はJVを構成する会 社の数、Y、W の合計点は構成員 の合計点を入力し JV 分析データ を作成します。

# (1)加算対象となる業者を選択して (チェックボックスにチェック を入れる)、[実行]をクリック します。

### ・既に作成されている分析情報を合算して点数計算

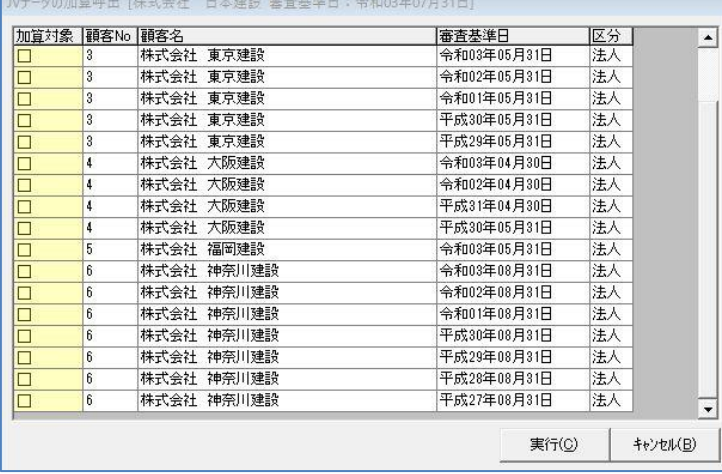

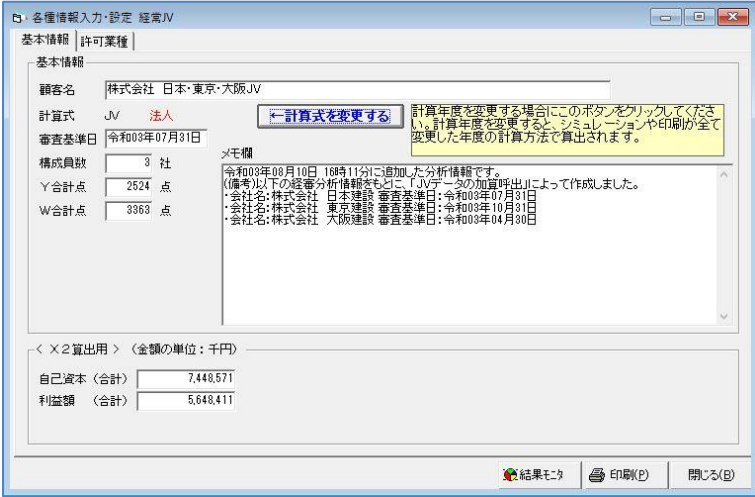

(2)集計した JV 分析データを作成し ます。

# 18-2-4 分析情報ファイルの呼出・削除

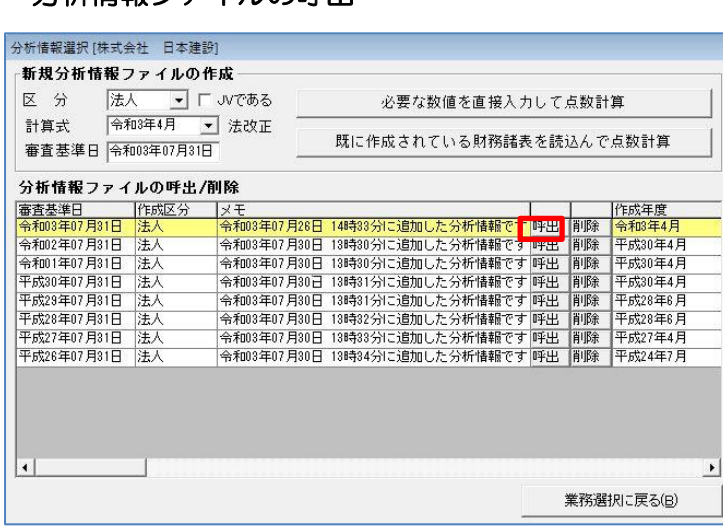

• 分析情報ファイルの呼出

たいファイルの[呼出]をクリッ クすると「各種情報入力・設定」 画面が開きます。

(1)「分析情報選択」画面で呼び出し

(2)画面左の各ボタンをクリックし、 目的の作業画面へ移動します。

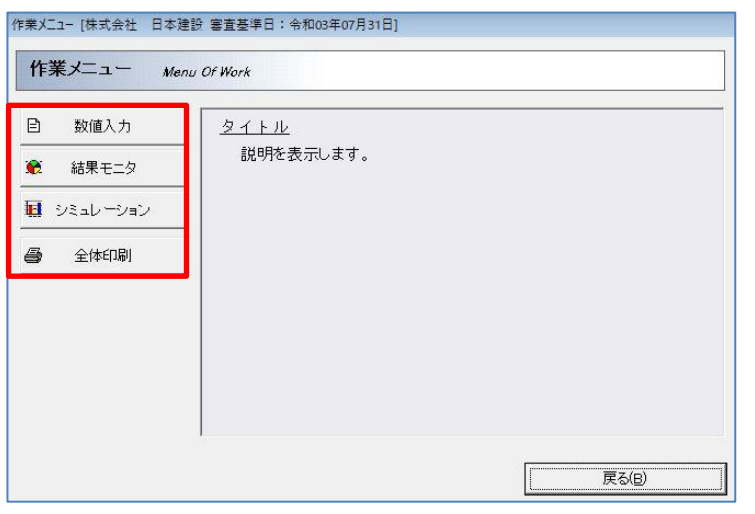

## ・分析情報ファイルの削除

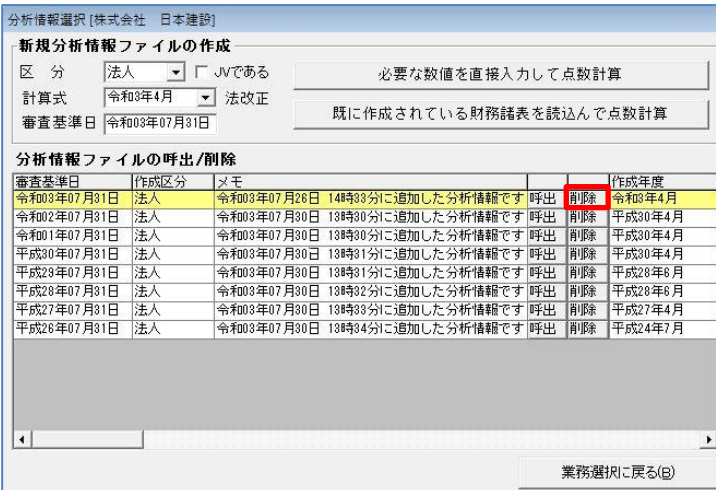

(1)「分析情報選択」画面で削除した いファイルの [削除] をクリック すると「重要メッセージ」ダイア ログを表示します。

- (2) [はい] をクリックすると選択 した分析情報ファイルを削除 します。
- 重要メッセージ  $\infty$ [審査基準日:令和03年07月31日]の分析情報ファイルを削除してよろしいですか? 【重要】分析情報ファイルを削除をすると、分析情報に付随するシミュレーションデータも<br>同時に削除されます。ご注意ください。 はい(Y) いいえ(N)

# 18-3 シミュレーションを行う

## 18-3-1 シミュレーションの設定

分析情報ファイルの新規作成、または既に作成したファイルの呼出を行い「作業メニュー」画面を表 示します。

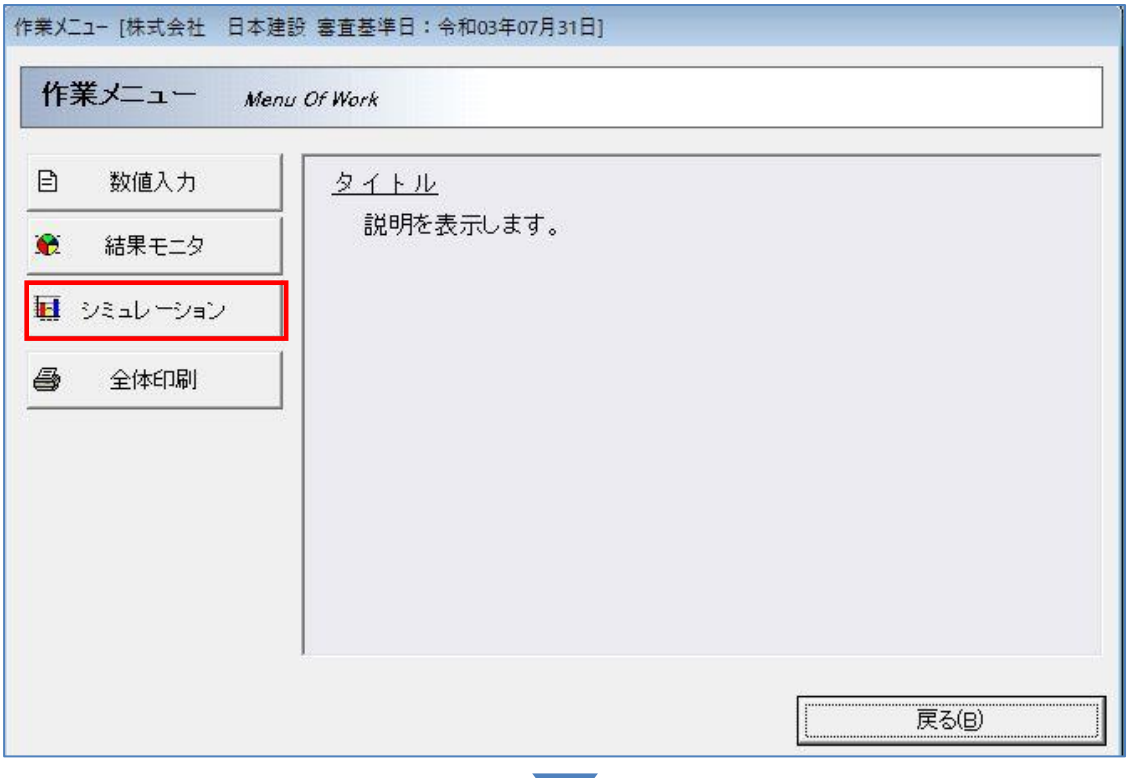

[シミュレーション]をクリックすると「シミュレーション」画面を表示します。

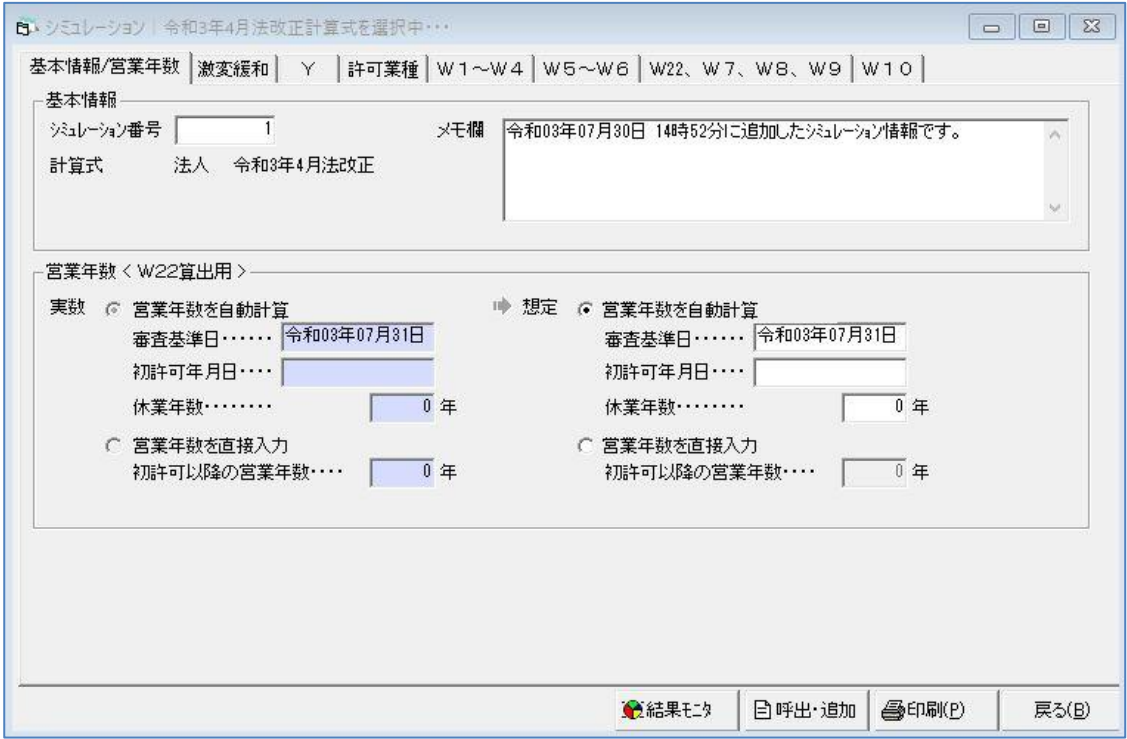

各タブをクリックして画面を表示し、シミュレーションに必要な数値の入力・設定を行います。 実数とは異なる数値または設定の箇所には赤矢印を表示し、想定欄の数値が赤文字に変わります。

・基本情報/営業年数

実数値は 18-2 (3p~4p) で入力、設定した数値です。想定値を入力することにより、シ ミュレーションが可能となります。

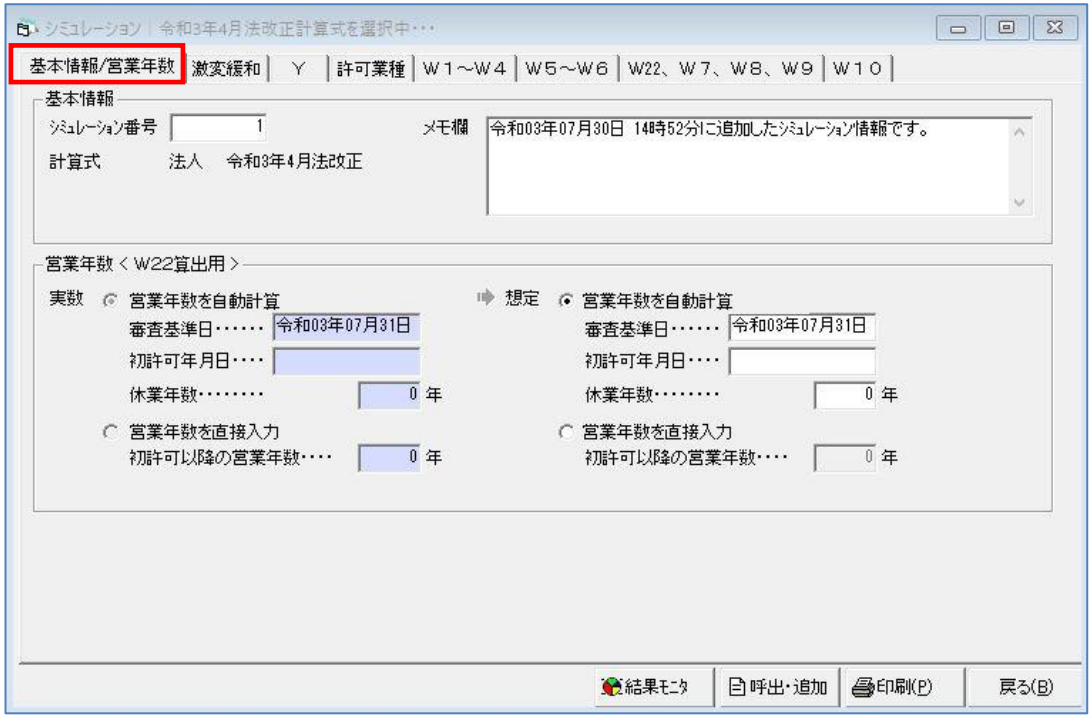

・激変緩和

想定値を入力することにより、シミュレーションが可能となります。

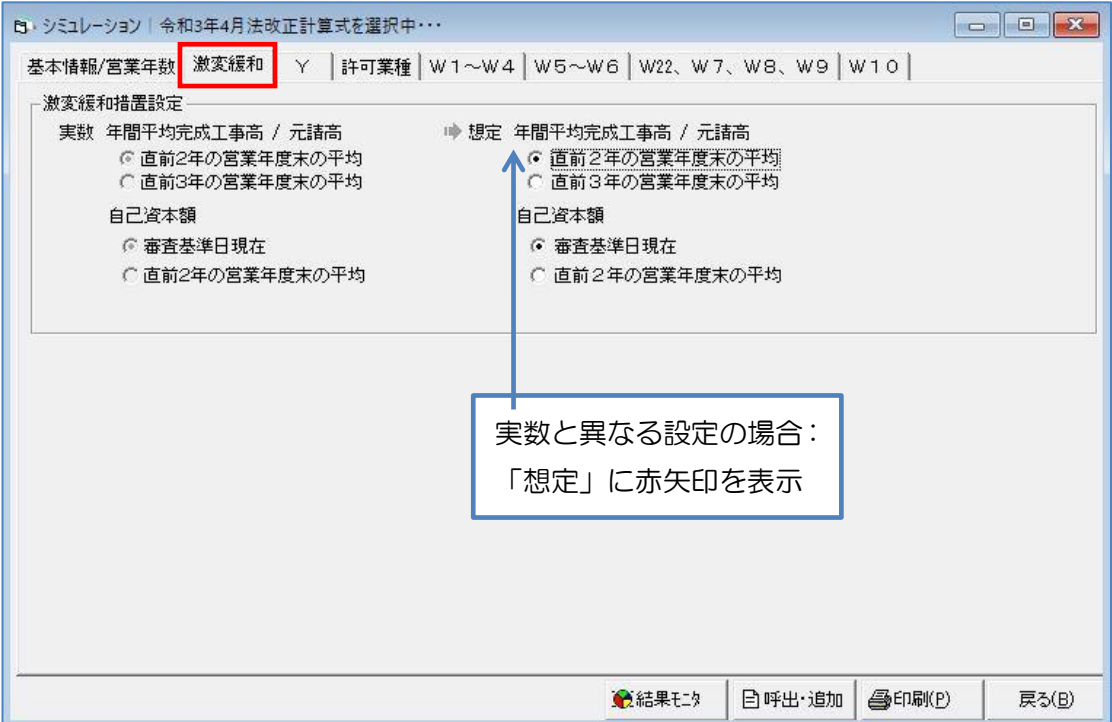

・Y

想定値を入力することにより、シミュレーションが可能となります。

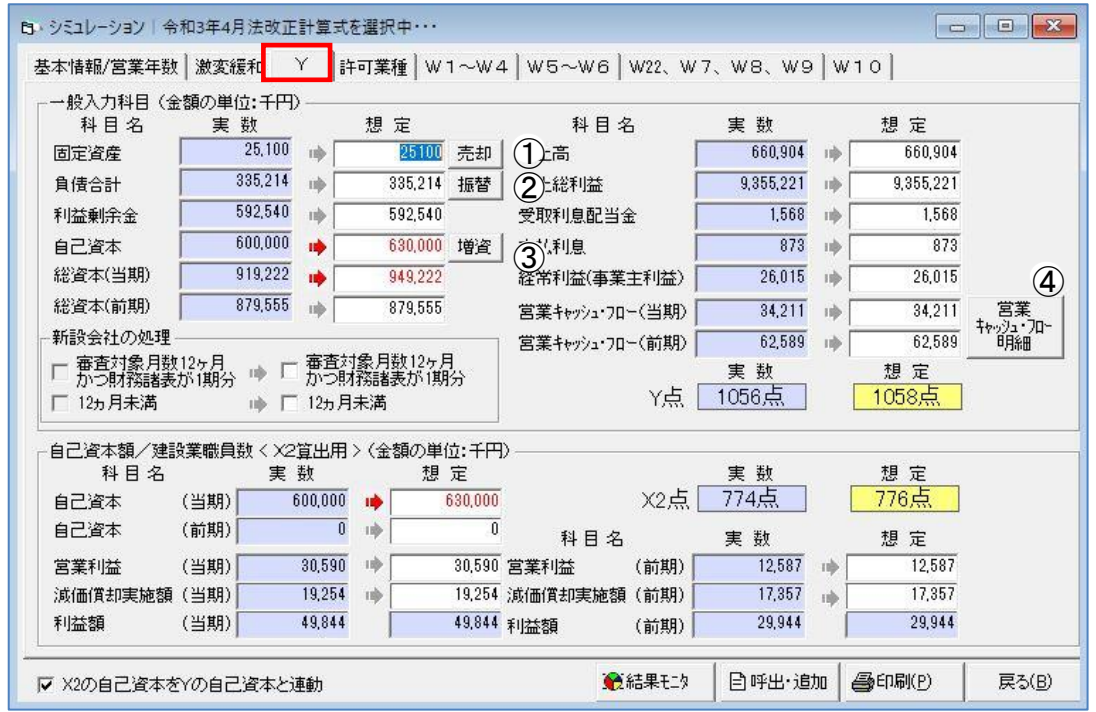

## ①売却

固定資産の売却が設定できます。

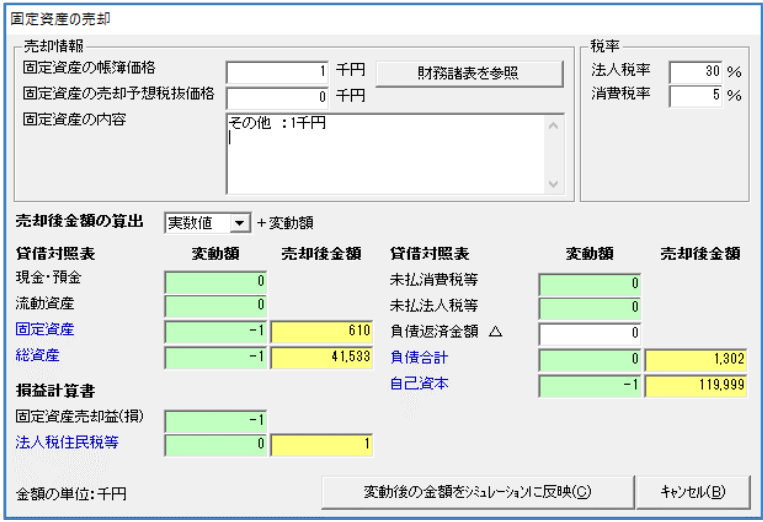

(1) [変動後の金額をシミュレーショ ンに反映]をクリックすると、設 定した数値を「シミュレーション」 画面に自動で反映します。

## ②振替

負債合計の振替が設定できます。

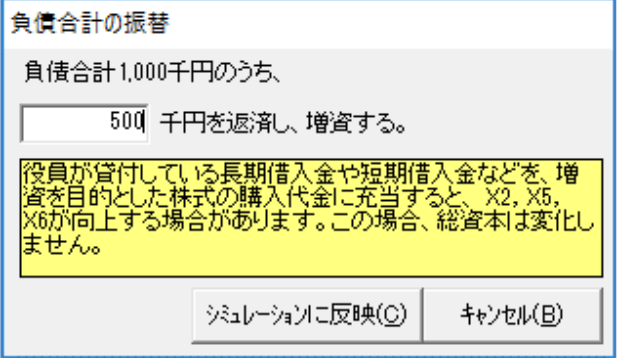

(1) [シミュレーションに反映]をク リックすると入力した数値を「シ ミュレーション」画面に自動で反 映します。

## ③増資

#### 増資額の設定ができます。

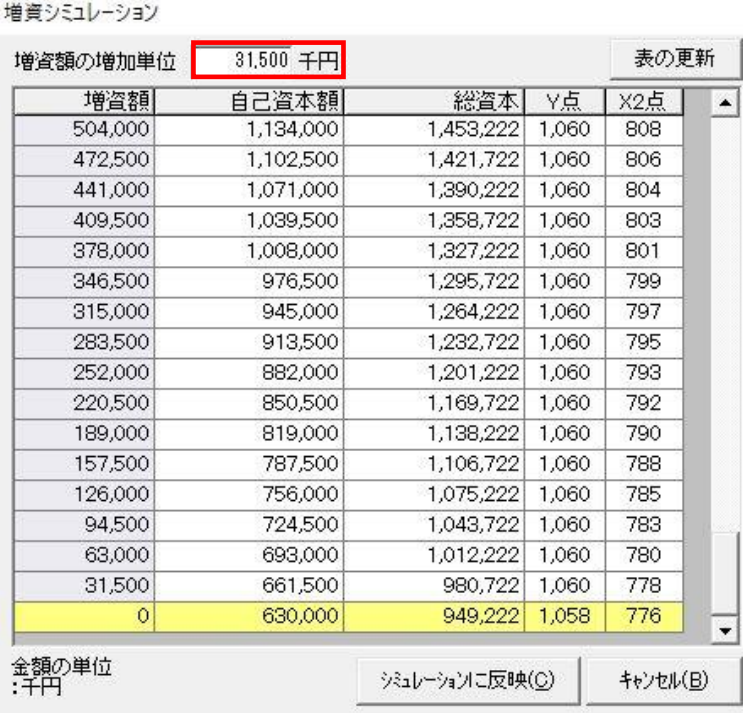

(1)任意の増資額の行を選択し[シミ ュレーションに反映]をクリック すると、選択した数値を「シミュ レーション」画面に自動で反映し ます。

- 増資シミュレーション  $5,000 + F$ 表の更新 増資額の増加単位 | 自己資本額 **X2点** 増資額 総資本 ∨点  $\overline{\phantom{a}}$ 80,000 127,548 725  $\frac{1}{708}$ 206,316 75,000 201,316 122,548 725 707 70,000 196,316 117,548 725 706 191,316 112,548 725 705 65,000 107,548 725 703 60,000 186,316 702 55,000 181,316 102,548 725 50,000 176,316 97,548 725 701 45,000 171,316 92,548 725 700 40,000 166,316 87,548 725 699 35,000 161,316 82,548 725 698 30,000 156,316 77,548 725 696 25,000 151,316 72,548 725 695 20,000 146,316 67,548 725 694 141,316 62,548 725 693 15,000 10,000 57,548  $\overline{725}$ 691 136,316 5,000 52,548 725 690 131,316 126,316 47,548 725 689  $\circ$  $\overline{\phantom{a}}$ 金額の単位<br>:千円 シミュレーションに反映(C) キャンセル(B)
- ※「増資額の増加単位」に任意の数値を入力 し [表の更新] をクリックすると、入力し た数値毎に額が増額するように表を更新 します。

## ④営業キャッシュ・フロー明細

営業キャッシュ・フローの明細を登録することができます。

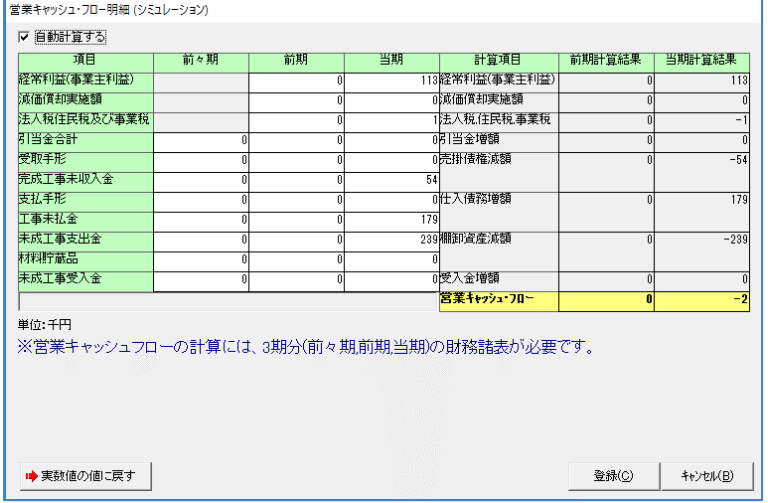

※営業キャッシュ・フローの計算には3期 分の財務諸表が必要になります。

※想定値を個別の項目にそれぞれ入力せず、 シミュレーションするために必要な箇所 にまとめて入力することも可能です。

・許可業種

想定値を入力することにより、シミュレーションが可能となります。

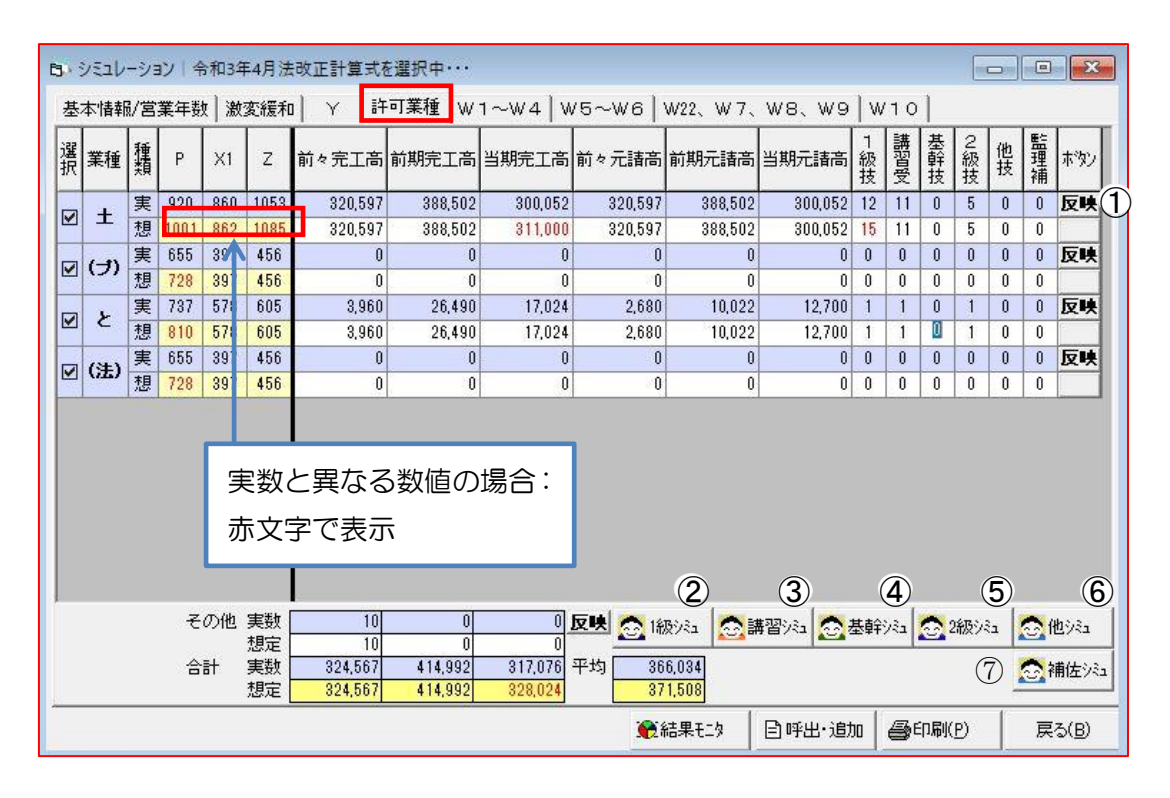

### ① 反映

反映をクリックして、数値を自動で反映します。

### ② 1 級技術者数シミュレーション

1 級技術者の人数を設定できます。人数を設定すると、その人数に対応する P 点を表示します。 任意の人数の行を選択し [1級技術者数に反映]をクリックすると、選択した数値を「シミュレ ーション」画面に自動で反映します。

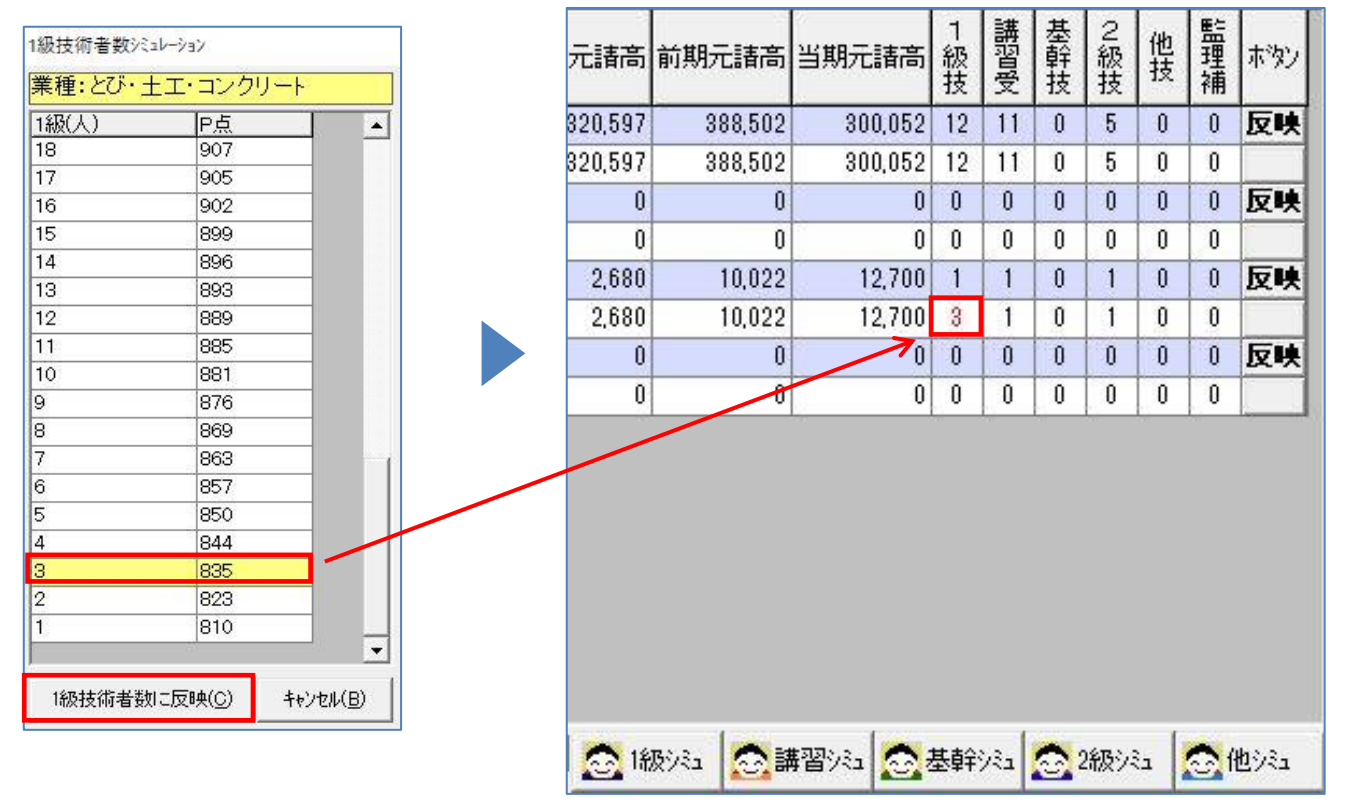

### ③ 講習シミュ~⑦補佐シミュ

1級技術者数シミュレーションと同様に、それぞれの技術者数を設定します。人数を設定すると、 その人数に対応する P 点を表示します。

### $\cdot$  W1 $\sim$ W4

# 想定値を入力することにより、シミュレーションが可能となります。

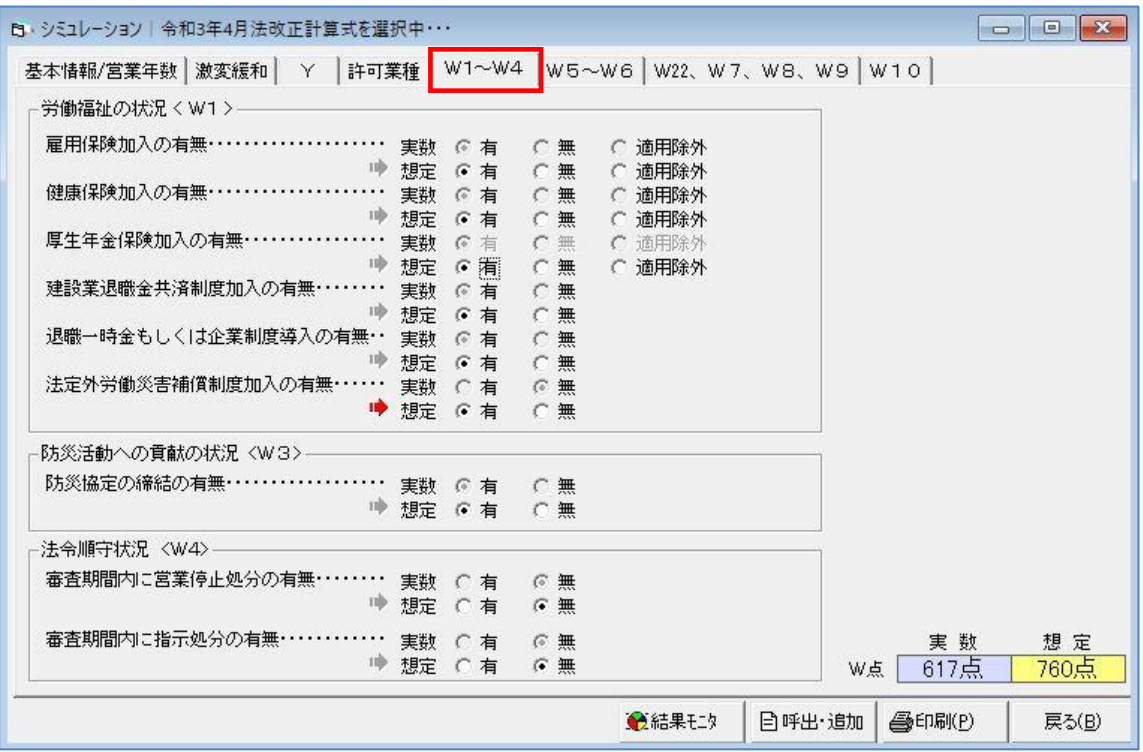

### ・W5~W6

想定値を入力することにより、シミュレーションが可能となります。

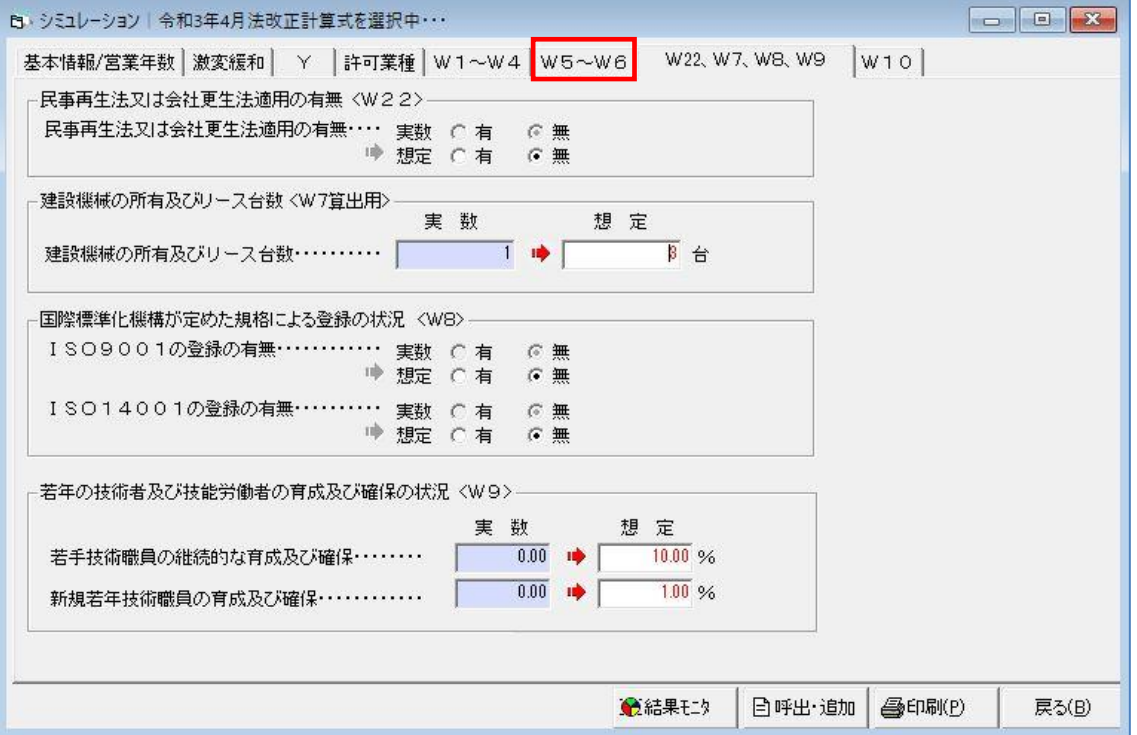

## ・W22、W7、W8、W9

想定値を入力することにより、シミュレーションが可能となります。

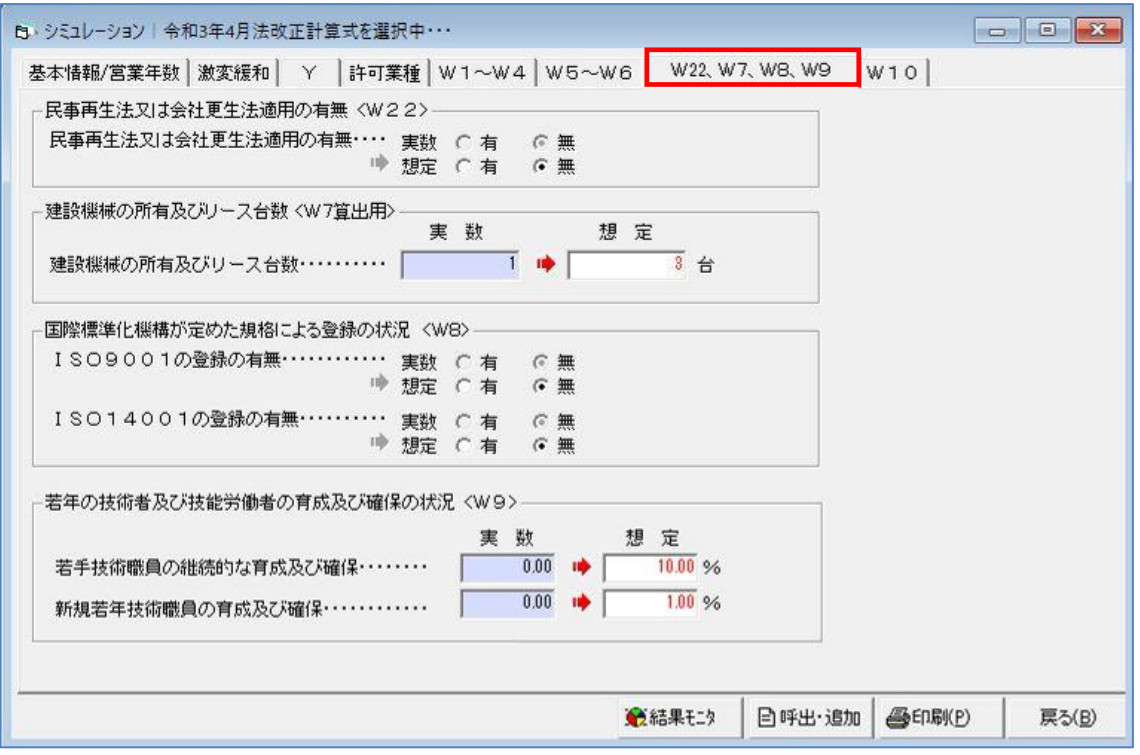

・W10

想定値を入力することにより、シミュレーションが可能となります。

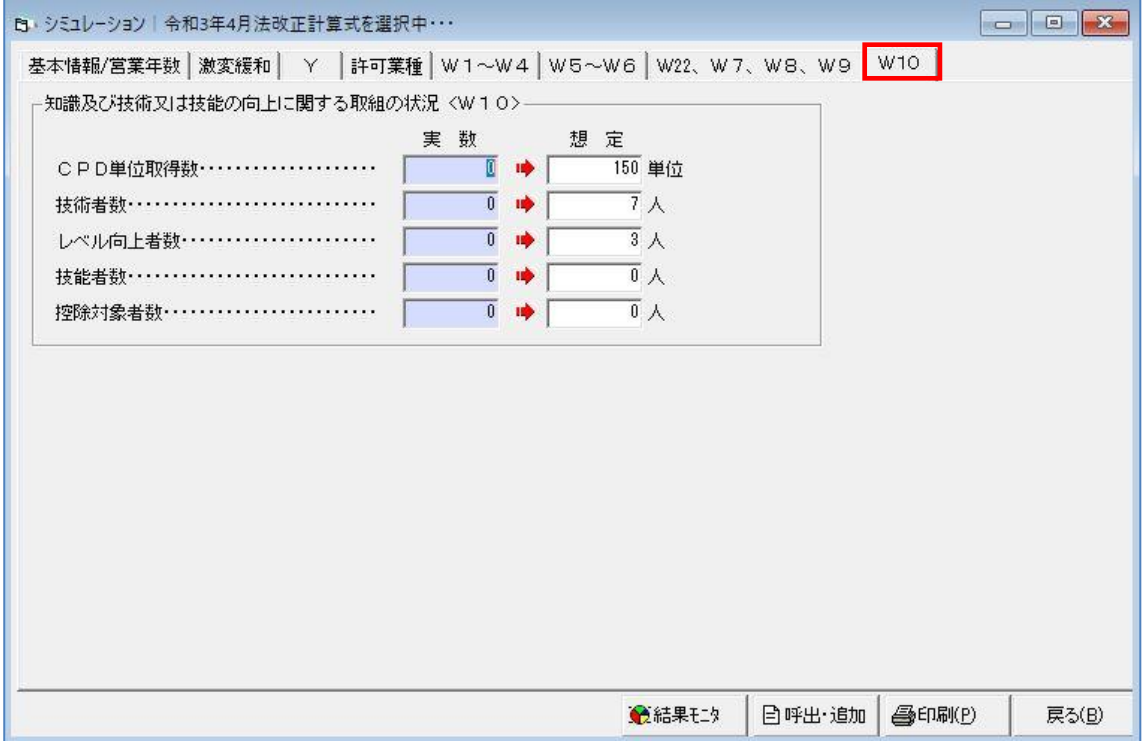

# 18-3-2 シミュレーションの呼出・追加・削除

「シミュレーション」画面の [呼出・追加] をクリックすると「シミュレーション呼出・追加・削 除」画面を表示します。

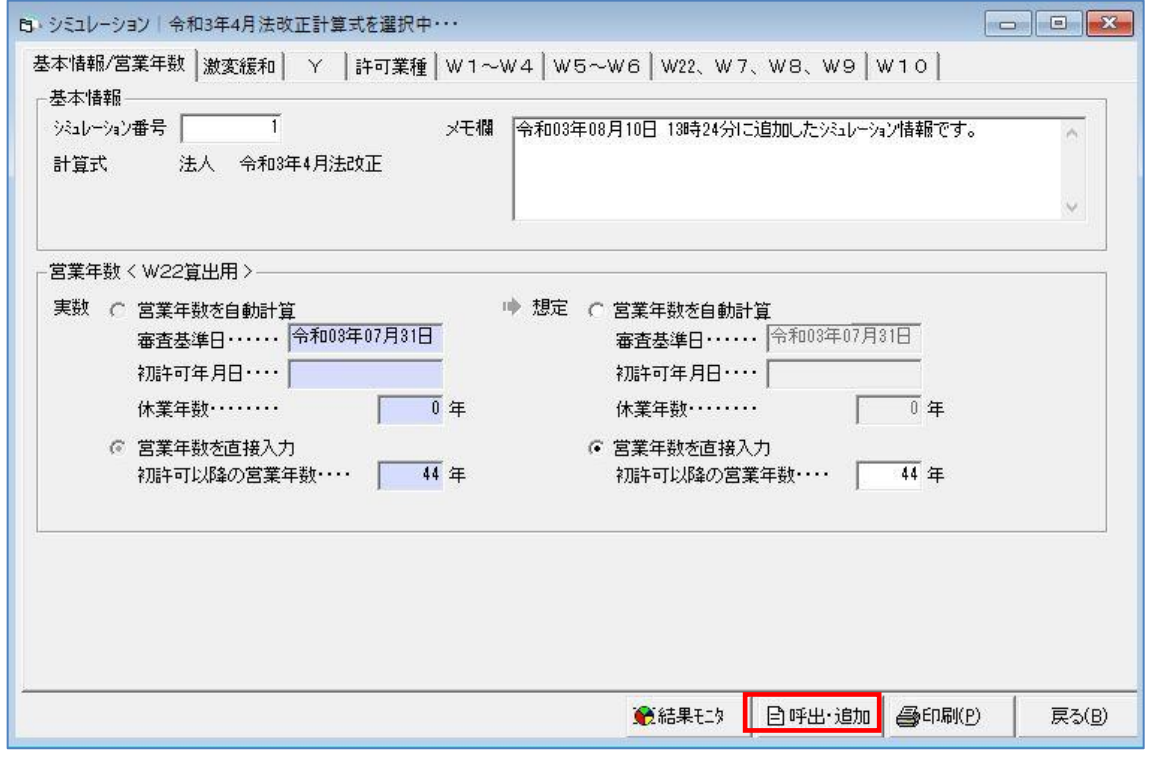

この画面上でシミュレーション時に設定した内容の呼出・追加・削除を行うことができます。 現在の数値・設定とは別にシミュレーションを行いたい場合は [追加] をクリックし、「シミュレ ーション」画面で新たに設定を行います。

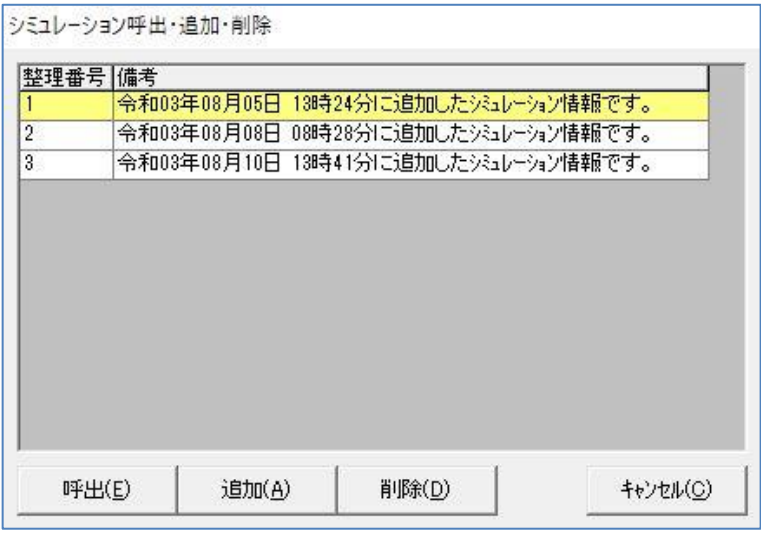

# 18-3-3 シミュレーションの結果確認

「シミュレーション」画面の[結果モニタ]をクリックすると「シミュレーション結果モニタ」画 面を表示します。

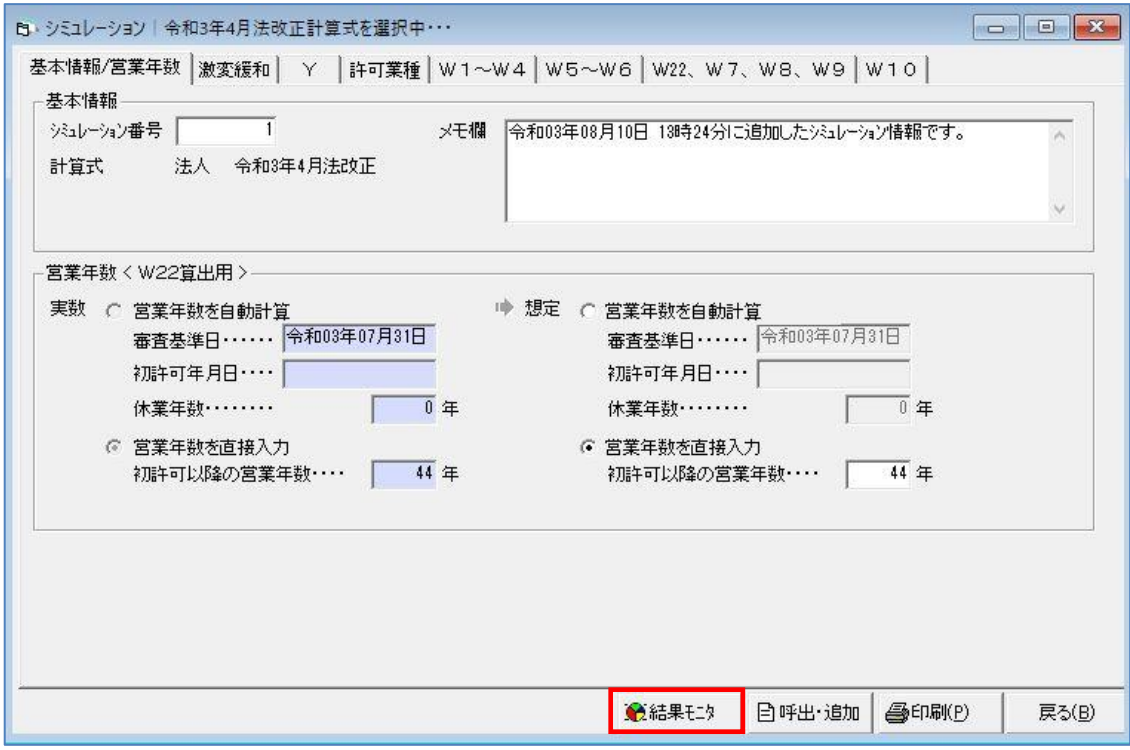

### ・Yの結果

実数値と想定値をグラフで表示しますので比較することができます。

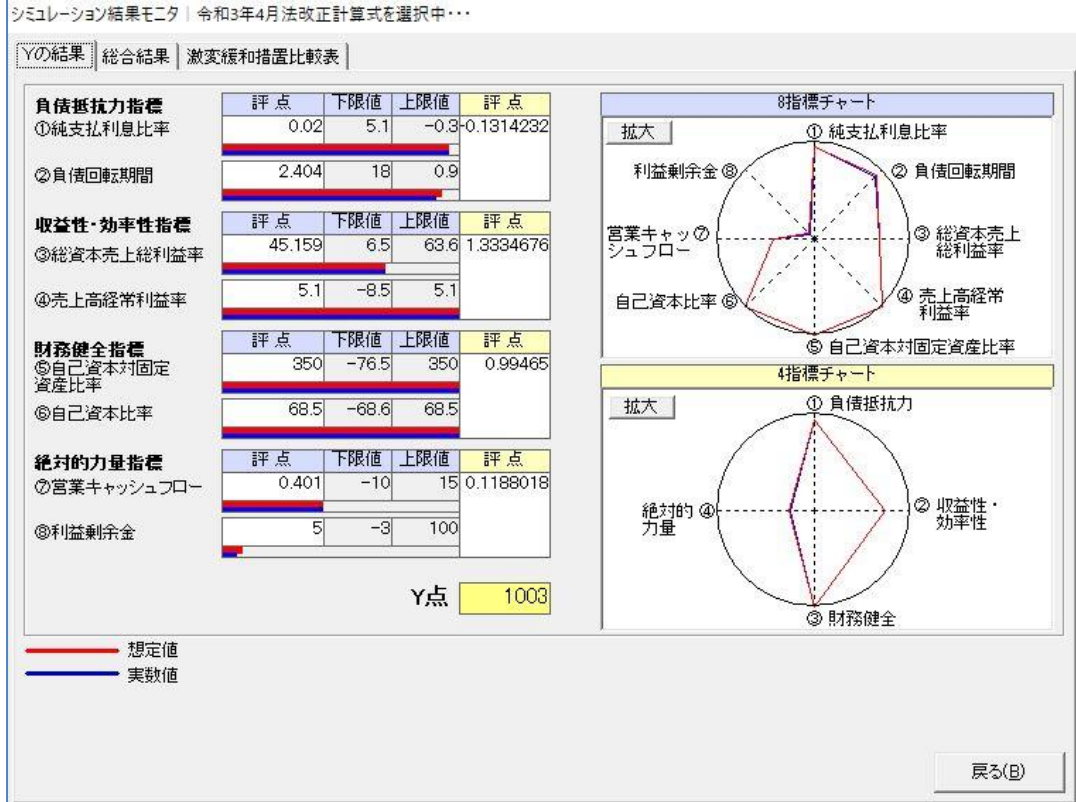

## ・総合結果

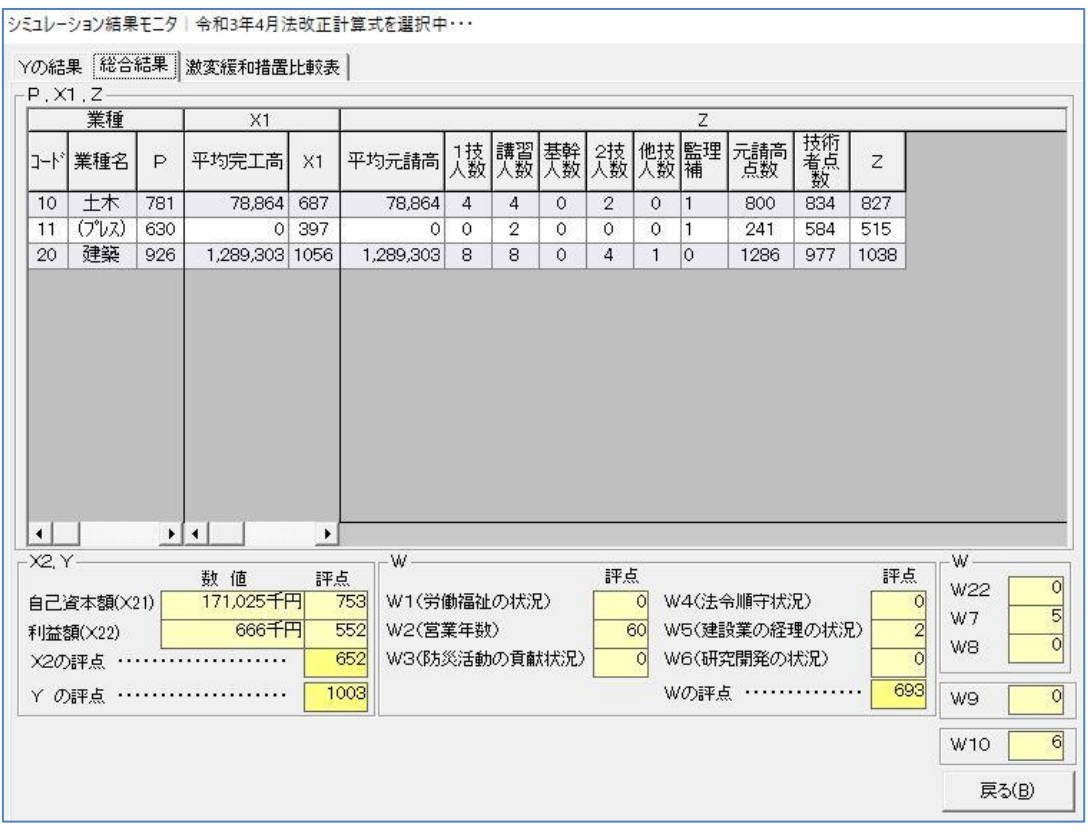

## ・激変緩和措置比較表

任意の組合せを選択し [選択中の組合せを想定値に反映] をクリックすることで、もっとも評点 が高い計算方法に変更することができます。

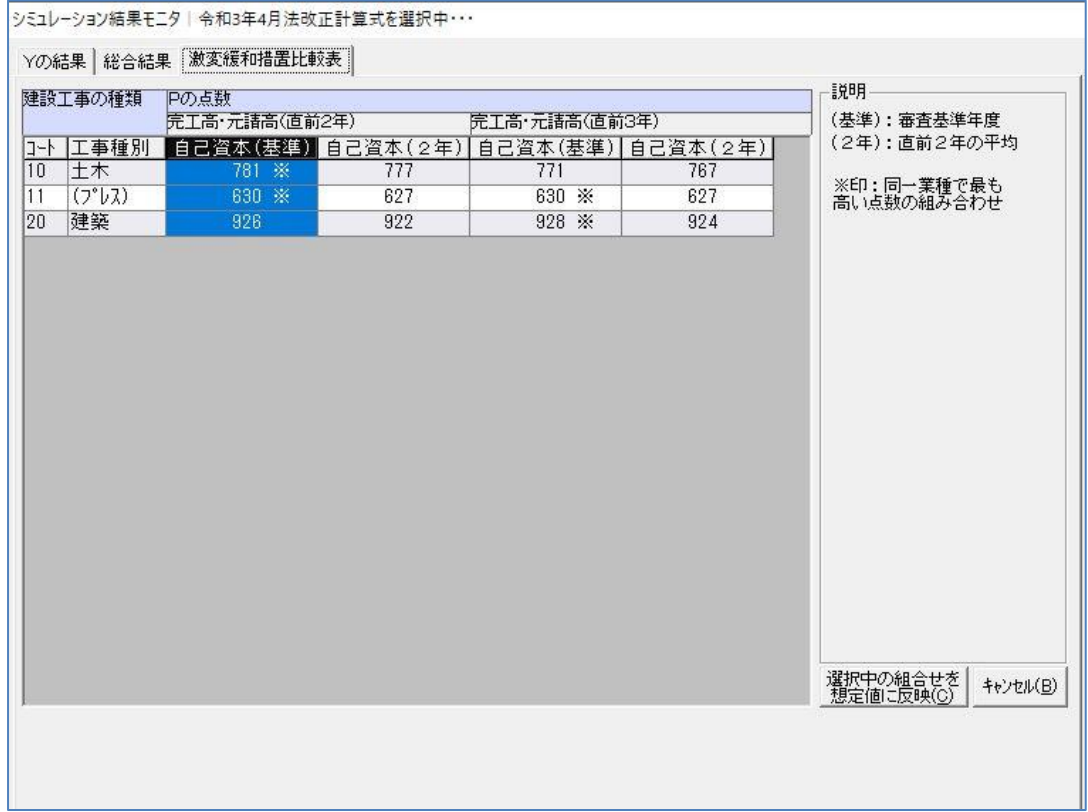

# 18-4 結果の印刷

数値入力結果およびシミュレーション結果の印刷について説明を行います。

## 18-4-1 印刷帳票選択

印刷は「作業メニュー」の[全体印刷]または「各種情報入力・設定」画面の[印刷]、「シミュ レーション」画面の[印刷]から行うことができます。

### ・「全体印刷」からの印刷

「作業メニュー」の[全体印刷]をクリックすると「印刷帳票選択」画面を表示します。

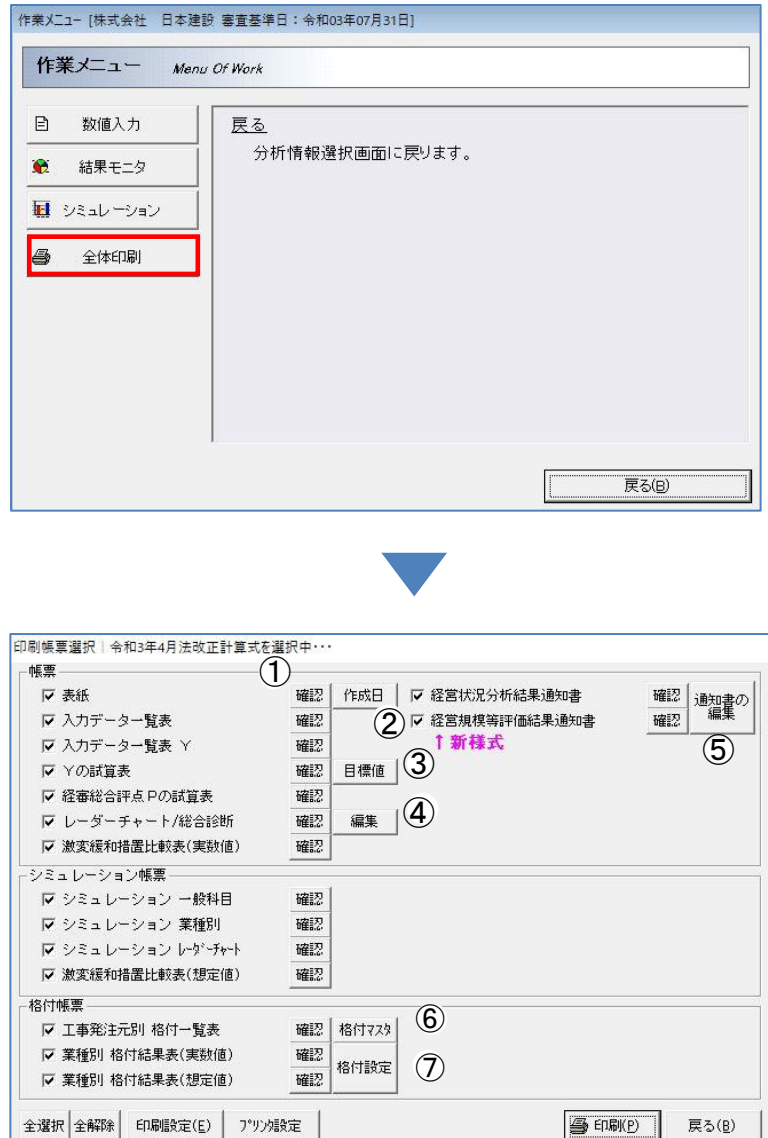

# ・「各種情報入力・設定」画面からの印刷

「各種情報入力・設定」画面の[印刷]をクリックすると「印刷帳票選択」画面を表示します。

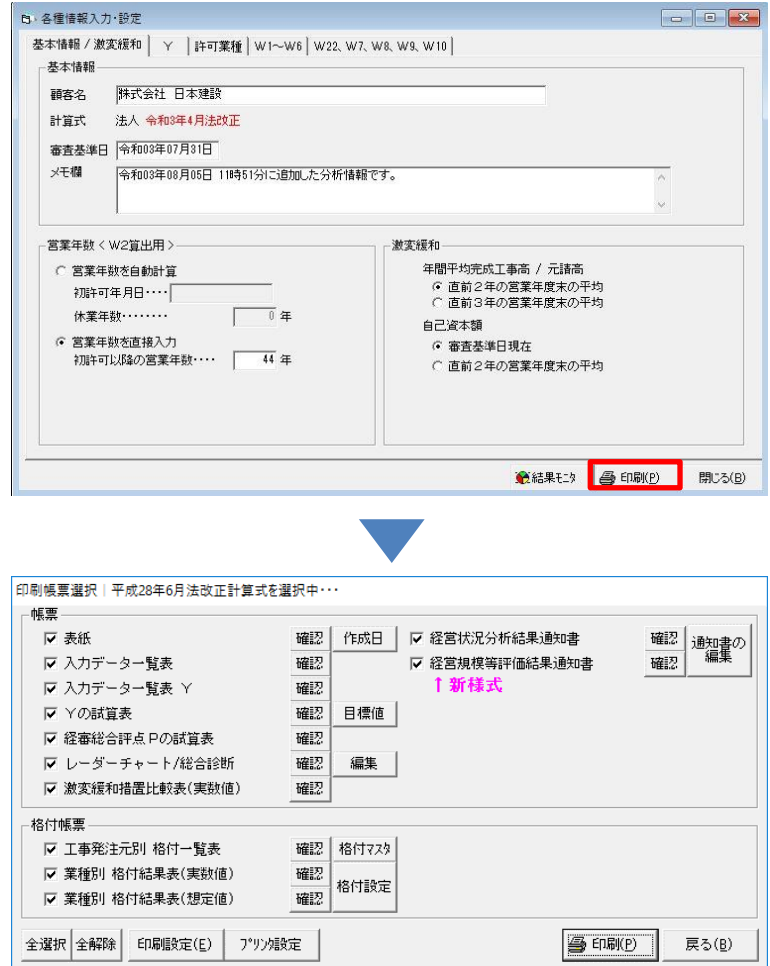

## ・「シミュレーション」画面からの印刷

「シミュレーション」画面の[印刷]をクリックすると「印刷帳票選択」画面を表示します。

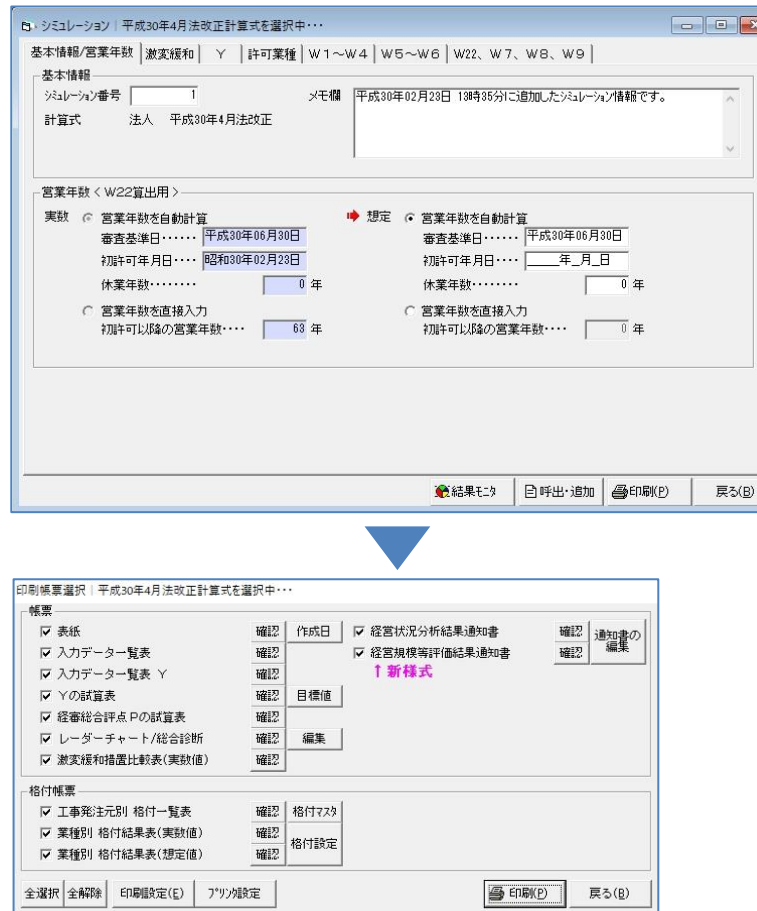

[全選択]…………すべてのチェックボックスにチェックを入れます。

[全解除]…………すべてのチェックボックスのチェックを外します。

[印刷設定]………「印刷設定」画面を表示します。

[プリンタ設定]…「印刷」画面を表示します。

[印刷]……………チェックをいれた帳票の印刷プレビューを表示します。

[戻る]……………「印刷帳票選択」画面を閉じ、「作業メニュー」画面を表示します。

### ①確認

各帳票それぞれの印刷プレビューを開きます。

### ②印刷日

帳票作成日の設定を行うことができます。

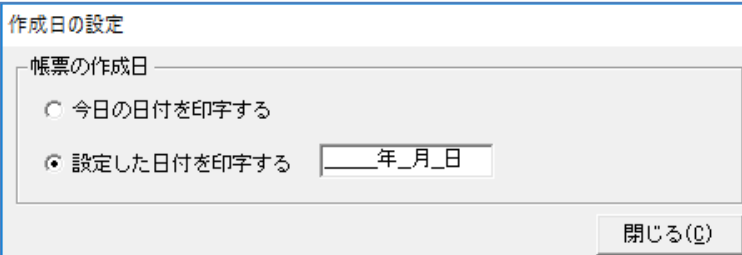

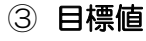

Y目標値の設定を行うことができます。

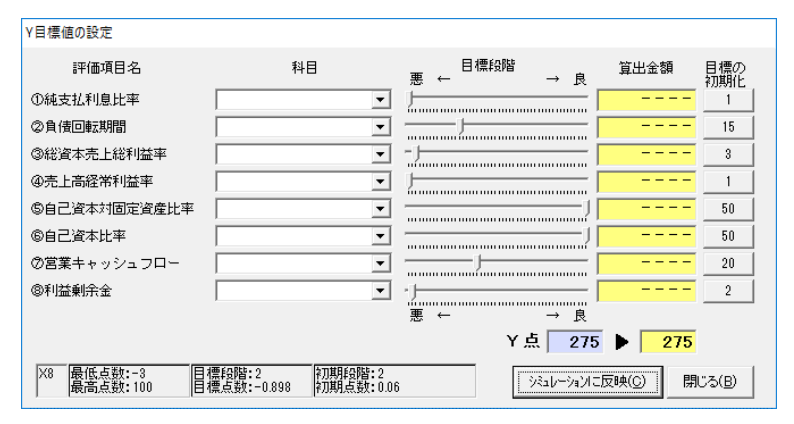

- Y目標値の設定 悪 ←<br>悪 ← 評価項目名 我日 管出金額 目標の<br>初期化  $\rightarrow$   $\dot{\mathbb{R}}$  $0.215$ ①純支払利息比率 売上高  $\overline{\phantom{a}}$  $\overline{\mathbf{5}}$ <u> — Januari ang mga manangang mga m</u>  $8,825$ 自债会計 ②負債同転期問  $\overline{\mathbf{r}}$  $20$  $3,619$ ③総資本売上総利益率 売上総利益  $\overline{\mathbf{5}}$  $\overline{\phantom{a}}$ — <del>у настана на применени</del> ④売上高経常利益率 経常利益  $\overline{\mathbf{r}}$  $-\frac{1}{611}$  $\overline{\mathbf{8}}$ — J ⑤自己資本対固定資産比率 百己資本  $\overline{\mathbf{r}}$  $\equiv$  $50 -$ 6自己資本比率 総資本(当期)  $\overline{\phantom{0}}$  $\overline{50}$ mmmm ②営業キャッシュフロー 宮業キャッシュフロー(当期)  $\overline{\mathbf{r}}$  $-132.700$  $18$ 120,400 @利益剰余金 利益剰余金  $\overline{\mathbf{r}}$ ————————————<br>良 ←  $3<sup>1</sup>$ Y点 275 ▶ 327 初期段階:50<br>初期点数:68.5 -<br>- 旧標段階: 50<br>- 旧標占数: 68.5 X6 最低点数:-68.6 | ジミュレーションに反映(C) | 閉じる(B)
- (1)初期状態では「科目」が空欄です。 プルダウンメニューから科目を選 択し、「目標段階」のスライドを 動かして目標数値を設定すること で「算出金額」を表示することが できます。
- (2)「目標段階」の数値が初期値より も上の場合は数値を青色、下の場 合は赤色で表示します。 [目標の初期化]をクリックする と「目標段階」の数値を初期値に 戻します。

### ④編集

総合診断の文章を編集することができます。

#### ⑤通知書の編集

結果通知書に印字する項目の編集を行うことができます。

#### ⑥格付マスタ

「工事発注元別 格付一覧表」画面から格付の登録・編集・削除を行うことができます。

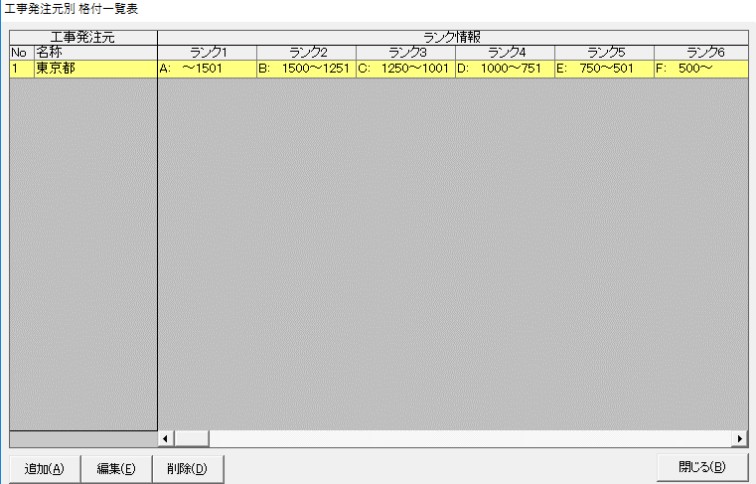

## ⑦格付設定

各業種別の格付を設定することができます。格付設定の前に格付マスタで工事発注元別の格付 登録を行う必要があります。

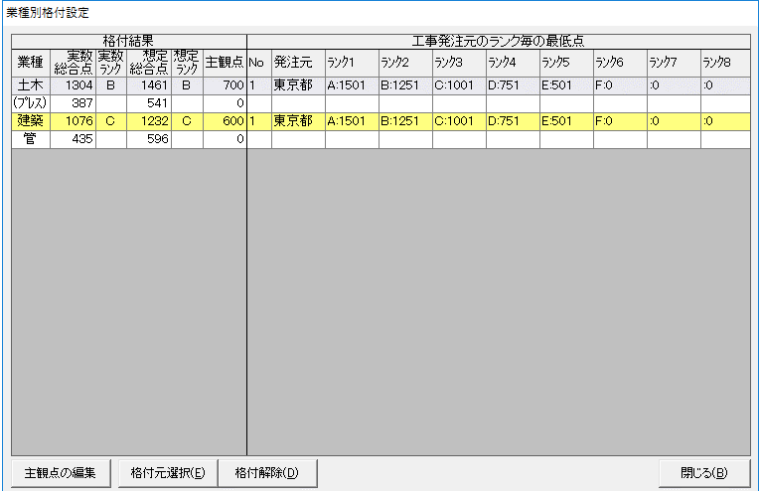

## 18-4-2 印刷の実行

 $\blacksquare$ 

プレビューで確認した後、印刷プレビュー画面のメニューバーから [印刷] をクリックすると印刷 を実行します。

3 終了│ ⊙ 拡大(±) ⊙ 縮小(-)│ ◀ 最初頁(b) ◀ 前頁(b) ▶ 次頁(<u>N)</u> ▶ 最終頁(l) │ <mark>△</mark> 印刷(b) │ △ ページ指定印刷 △ プリッグ指定印刷│

※下記画面は「入力データ一覧表Y」の印刷イメージ

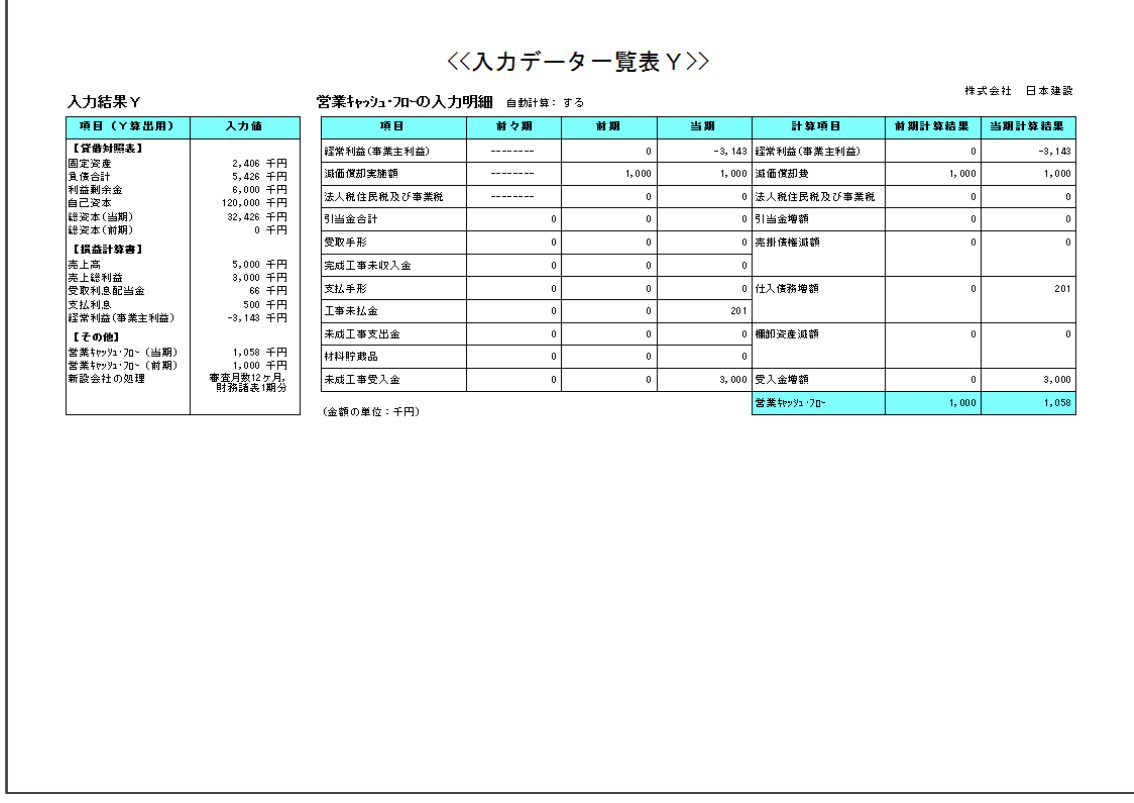

# 参考資料 経営事項審査評点算出表

[management\\_item\\_evaluation\\_calculation\\_table.pdf \(sakura.ne.jp\)](https://clicks2.sakura.ne.jp/download/applynet/manual/management_item_evaluation_calculation_table.pdf)